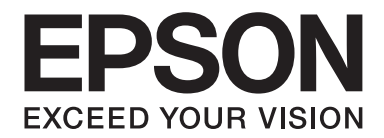

# **EPSON Aculaser C1600 Brukerhåndbok**

NPD4213-00 NO

# <span id="page-1-0"></span>**Opphavsrettserklæring**

Ingen deler av denne publikasjonen kan reproduseres, lagres i et gjenfinningssystem eller overføres i noen form eller på noen måte, det være seg elektronisk, mekanisk, ved fotokopiering, innspilling eller annet, uten skriftlig forhåndstillatelse fra Seiko Epson Corporation. Patentsrettslig ansvar påtas ikke i forbindelse med bruk av informasjonen i dette dokumentet. Det vil heller ikke tas ansvar for skader som er en direkte følge av bruk av denne informasjonen.

Hverken Seiko Epson Corporation eller dets tilsluttede skal holdes ansvarlig ovenfor kjøperen av dette produktet eller tredjepartier for skader, tap, eller utgifter som kjøper eller tredjepartier har pådratt seg som en følge av: ulykke, feilaktig bruk eller misbruk av dette produktet, uautoriserte endringer, reparasjoner eller alterasjoner av produktet, eller (bortsett fra USA) forsømmelse ved unøyaktig oppfyllelse av Seiko Epson Corporations drift og vedlikeholdsinstruksjoner.

Seiko Epson Corporation, og tilsluttede selskaper skal ikke ha erstatningsansvar for skader eller problemer som oppstår som følge av bruk av tilbehør eller forbruksprodukter utover de som ansees som originale Epson-produkter eller Epson-godkjente produkter fra Seiko Epson Corporation.

EPSON er et registrert varemerke og EPSON AcuLaser er et varemerke fra Seiko Epson Corporation.

### **Lisensavtale for programvare**

Denne pakken inneholder følgende materialer levert av Seiko Epson Corporation (Epson): programvare inkludert som en del av i utskriftssystemet ("Utskriftsprogramvare"), den digitalt kodede maskinlesbare outline-dataen som er kodet i et spesielt format og i kryptert form ("Skriftprogrammer"), annen programvare som kjøres i et datasystem som brukes i samsvar med utskriftsprogramvaren ("Vertsprogramvare"), samt relatert skriftlig veiledningsmateriale ("Dokumentasjon"). Termen "Programvare" skal brukes til å beskrive utskriftsprogramvarer, skriftprogrammer og/eller vertsprogrammer og også inneholde oppgraderinger, modifiserte versjoner, tillegg og kopier av programvaren.

Programvaren lisensieres til deg under vilkårene i denne avtalen.

Epson gir deg en ikke-eksklusiv rett til å bruke programvaren og dokumentasjonen, forutsatt at du godtar følgende vilkår:

- 1. Du kan kun bruke programvaren og medfølgende skriftprogrammer for utskrift til de(n) lisensierte enhetene/enheten, og kun til dine egne interne forretningsformål.
- 2. I tillegg til lisensen for skriftprogrammer omtalt i avsnitt 1 ovenfor, kan du bruke Roman-skriftprogrammer til å reprodusere størrelse, stil og versjoner av bokstaver, tall, tegn og symboler ("Skriftsnitt") på skjermen eller displayen, og til egne interne forretningsformål.
- 3. Du kan lage én sikkerhetskopi av vertsprogramvaren, forutsatt at sikkerhetskopien ikke blir installert eller brukt på en annen datamaskin. Uavhengig av begrensningene ovenfor, kan du installere denne programvaren på flere datamaskiner hvis den kun brukes sammen med ett eller flere utskriftssystemer som kjører utskriftsprogramvaren.
- 4. Du kan overdra rettighetene i denne avtalen til en mottaker som får alle lisensens rettigheter og interesser til gjeldende programvare og dokumentasjon ("Mottaker"), forutsatt at du overdrar all programvare og dokumentasjon og at mottakeren godtar å binde seg til alle vilkårene i denne avtalen.
- 5. Du godtar at du ikke kan modifisere, tilpasse eller oversette programvaren og dokumentasjonen.
- 6. Du godtar at du ikke vil prøve å endre, demontere, dekryptere, foreta omvendt utvikling eller dekompilere programvaren.
- 7. Rettigheter og eierskap til programvaren og dokumentasjonen samt alle reproduksjoner av disse skal forbli hos Epson og dennes lisensgiver.
- 8. Varemerker skal brukes i henhold til vanlig praksis for varemerker, inkludert identifikasjon av navnet til varemerkets eier. Varemerker kan kun brukes til å identifisere materialer som er skrevet ut med programvaren. Slik bruk av et varemerke gir deg ingen eierrettigheter til det varemerket.
- 9. Du kan ikke leie ut, lease, underlisensiere, låne ut eller overdra versjoner eller kopier av programvarelisens du ikke benytter, eller programvare som ligger på ubenyttet media, bortsett fra som en del av den permanente overføringen av all programvare og dokumentasjon som beskrevet ovenfor.
- 10. Epson eller dets lisensgivere vil ikke i noe tilfelle påta seg noe form for ansvar for tilfeldige indirekte, strafferelaterte eller spesielle skader, inkludert eventuelle tap av fortjeneste eller innsparing, selv om Epson har blitt gjort oppmerksom på muligheten av slike skader eller eventuelle krav fra tredjepart. Epson eller lisensgivere frasier seg ethvert garantiansvar med hensyn til programvaren, uttalt eller underforstått, inkludert men ikke begrenset til garantier for salgbarhet, egnethet for et bestemt formål samt i forhold til tredjeparts rettigheter og overtredelse av disse. I noen land eller jurisdiksjoner er det ikke tillatt med eksklusjon eller begrensning av tilfeldige skader, følgeskader eller spesielle skader, så ovenstående begrensninger gjelder kanskje ikke for deg.
- 11. Merknad til offentlige sluttbrukere: Denne programvaren er "kommersiell vare" slik begrepet er definert i 48 C.F.R. 2.101, og består av "kommersiell dataprogramvare" og "dokumentasjon for kommersiell dataprogramvare", slik begrepene er brukt i 48 C.F.R. 12.212. I overensstemmelse med 48 C.F.R. 12.212 og 48 C.F.R. 227.7202-1 til og med 227.7202-4, vil alle offentlige sluttbrukere i USA kun oppnå programvaren med de rettighetene som er fastsatt der.

12. Du godtar at du ikke skal eksportere programvaren i noen som helst form eller i strid med gjeldende lover eller forskrifter angående eksportkontroll til ulike land.

# Innholdsfortegnelse

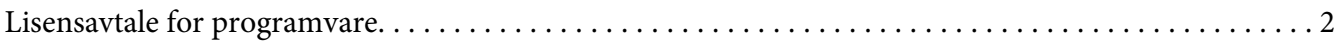

### Kapittel 1 Innledning

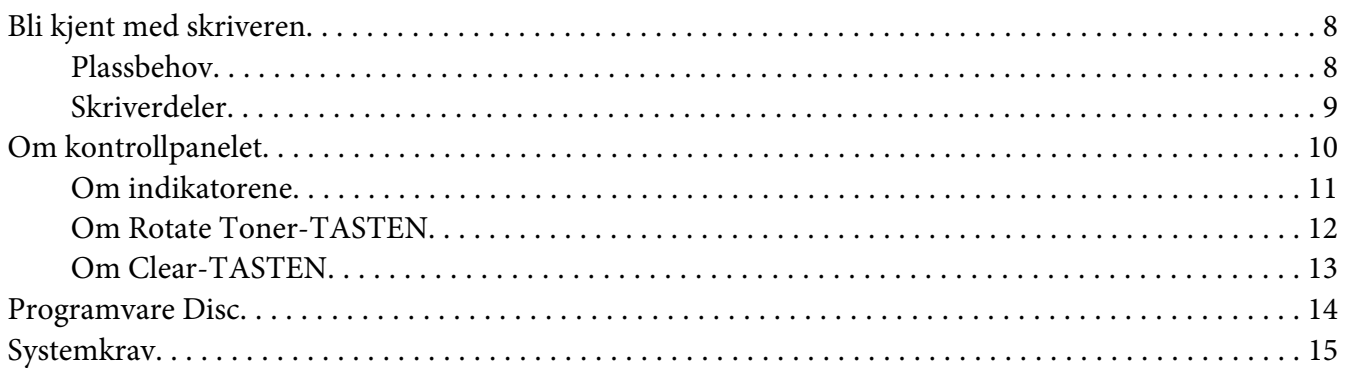

### Kapittel 2 Bruk av skriverdriveren

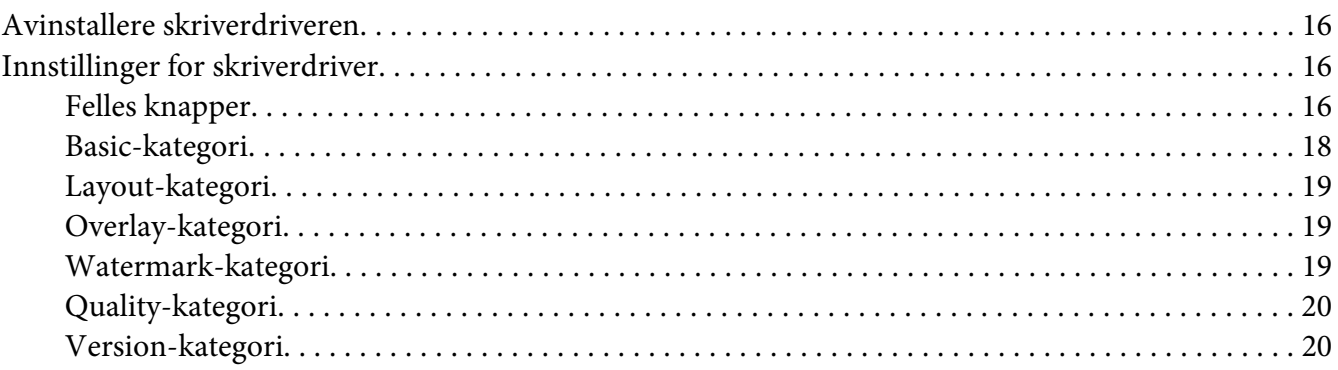

### Kapittel 3 Remote Panel Program

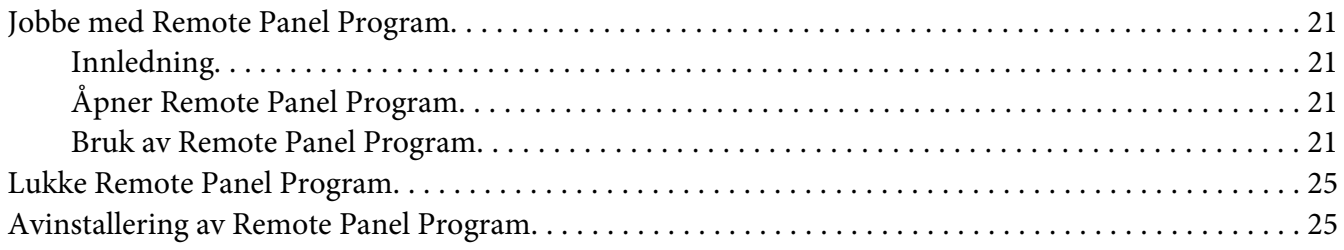

### Kapittel 4 Mediehåndtering

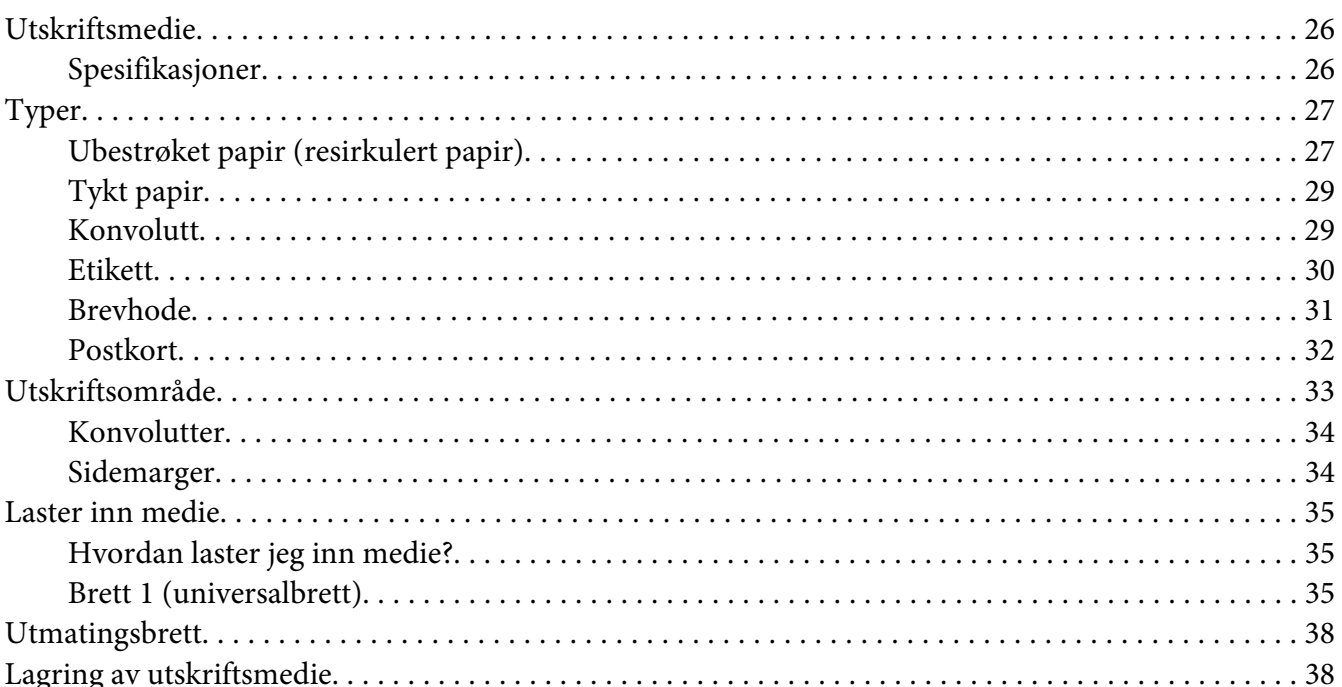

#### Kapittel 5 Skifte ut forbruksvarer

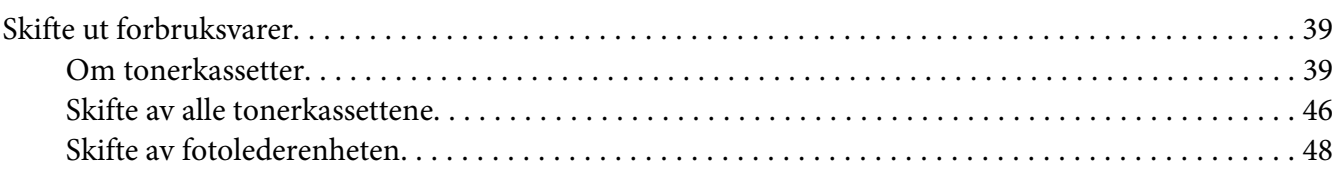

### Kapittel 6 Vedlikehold

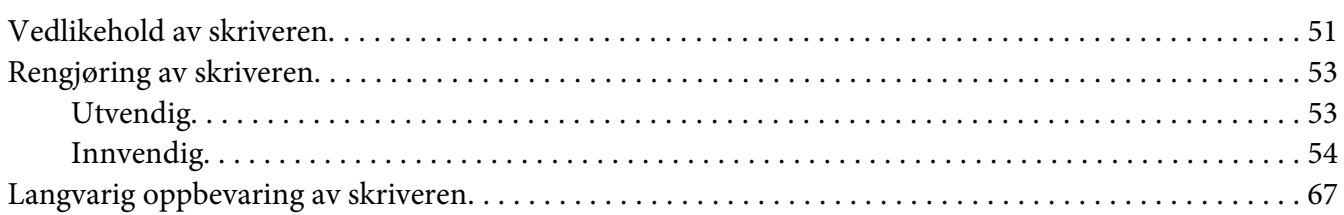

### Kapittel 7 Feilsøking

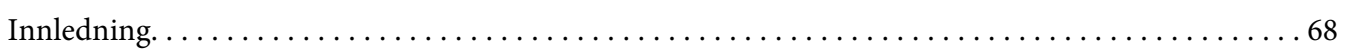

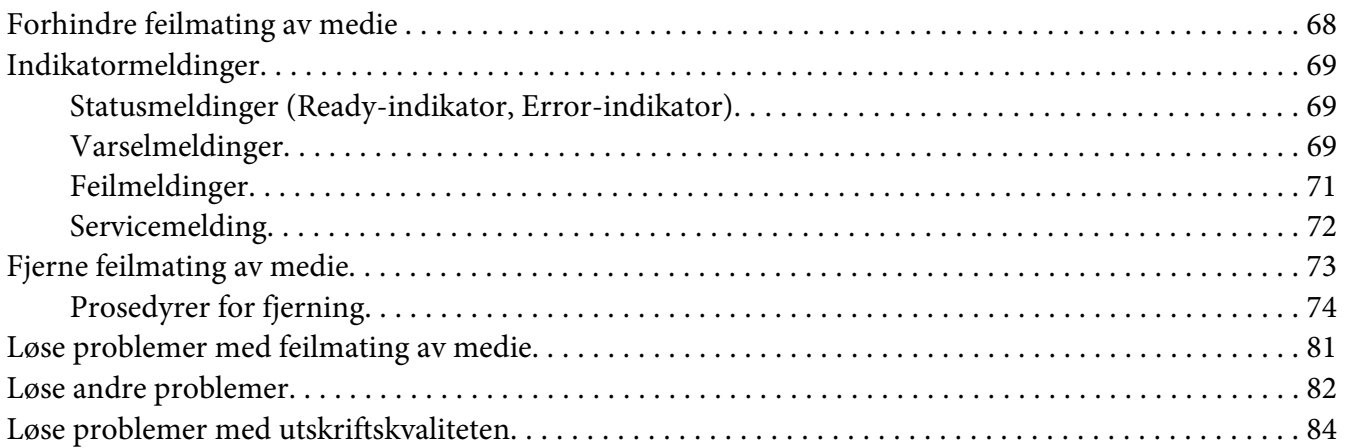

### [Vedlegg A](#page-88-0) **Vedlegg**

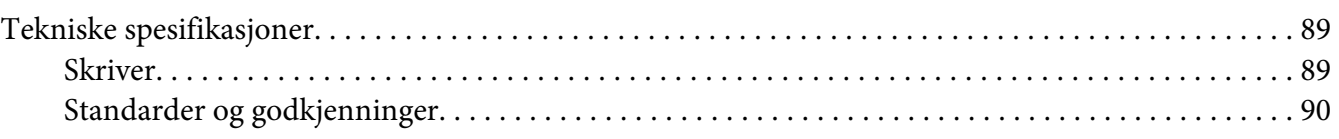

### **[Indeks](#page-91-0)**

### <span id="page-7-0"></span>Kapittel 1

# **Innledning**

### **Bli kjent med skriveren**

### **Plassbehov**

For å sikre enkel betjening, utskifting og vedlikehold bør det anbefalte plassbehovet som beskrives nedenfor overholdes.

### **Sett forfra**

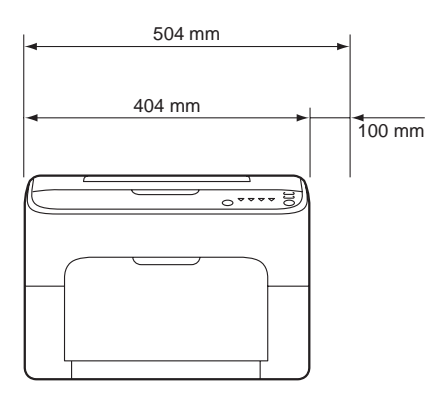

### **Sett fra siden**

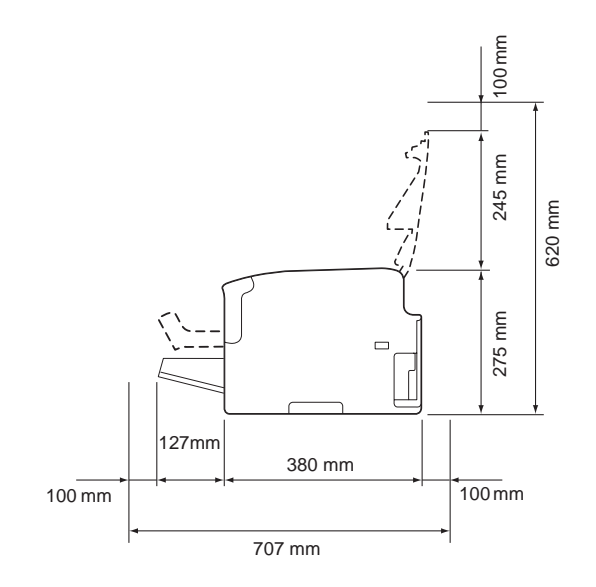

### <span id="page-8-0"></span>**Skriverdeler**

Følgende tegninger illustrerer de skriverdelene som det henvises til gjennom hele denne veiledningen, så bruk litt tid til å bli kjent med den.

### **Sett forfra**

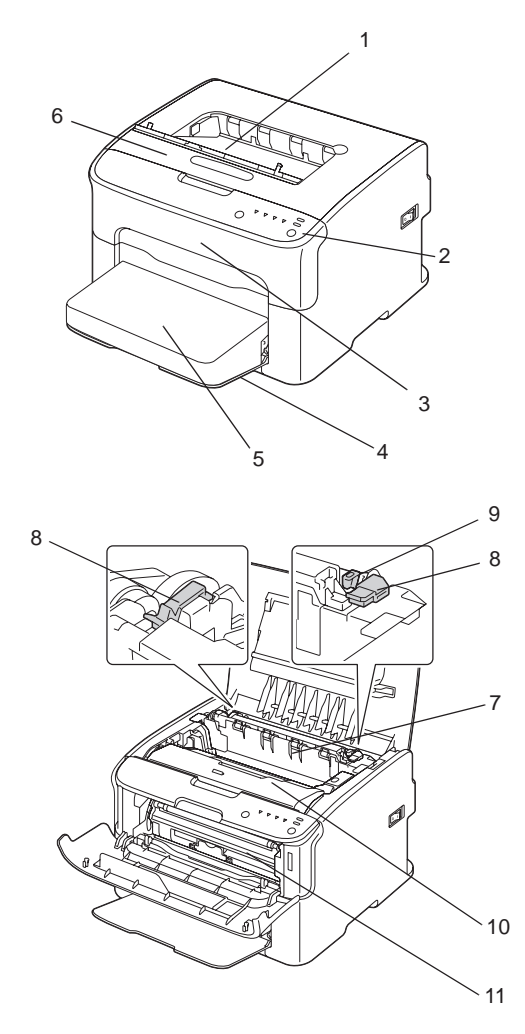

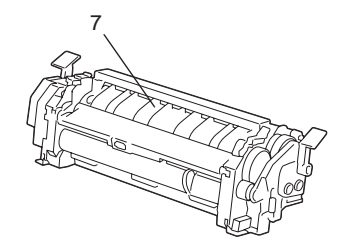

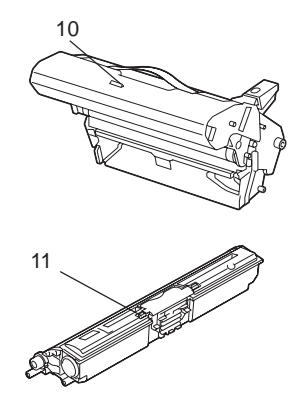

- <span id="page-9-0"></span>1. Utmatingsbrett
- 2. Kontrollpanel
- 3. Frontdeksel
- 4. Brett 1 (universalbrett)
- 5. Støvdeksel
- 6. Toppdeksel
- 7. Varmeelement
- 8. Varmeelementets separatorarmer
- 9. Spaken på varmeelementets deksel
- 10. Fotolederenhet
- 11. Tonerkassett

### **Sett bakfra**

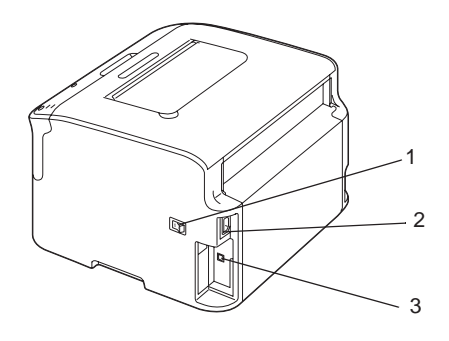

- 1. Strømbryter
- 2. Strømforsyning
- 3. USB-port

# **Om kontrollpanelet**

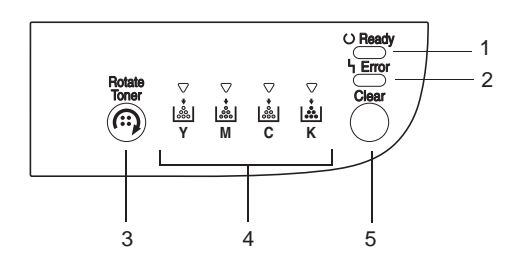

- <span id="page-10-0"></span>1. Ready-indikator
- 2. Error-indikator
- 3. Rotate Toner-tast
- 4. Tonerindikatorer
- 5. Clear-tast

### **Om indikatorene**

Indikatorene bruker fem typer signaler:

❏ Av

❏ På

- ❏ Langsom blinking—ett blink hvert annet sekund
- ❏ Blinking—ett blink per sekund
- ❏ Hurtig blinking—to blink per sekund

Hver av indikatorene har følgende grunnleggende hensikt.

❏ Ready-indikator

Når den lyser kan utskrift utføres.

❏ Error-indikator

Når den lyser eller blinker har det enten oppstått en feil eller en feilvarsel.

❏ Tonerindikatorer

Når de blinker er det snart tomt for den gjeldende tonerfargen.

Når de lyser er, det tomt for den gjeldende tonerfargen.

Utskriftsvarsler og feil kan også indikeres med en kombinasjon av de ulike signalene fra indikatorene på kontrollpanelet (indikatormeldinger).

For mer detaljert informasjon om indikatormeldinger, se ["Indikatormeldinger" på side 69](#page-68-0).

Remote Panel Program kan også benyttes til å kontrollere utskiftsstatusen. For mer detaljert informasjon, se ["Jobbe med Remote Panel Program" på side 21.](#page-20-0)

### <span id="page-11-0"></span>**Om Rotate Toner-TASTEN**

Rotate Toner-tasten tillater deg å endre skriveren fra normal betjeningsmodus til Change Toner-modus Eject All Toner-modus eller Rengjøring av skriverhode-modus.

Modusen skriveren går inn i avhenger av hvor lenge Rotate Toner-tasten blir holdt nede.

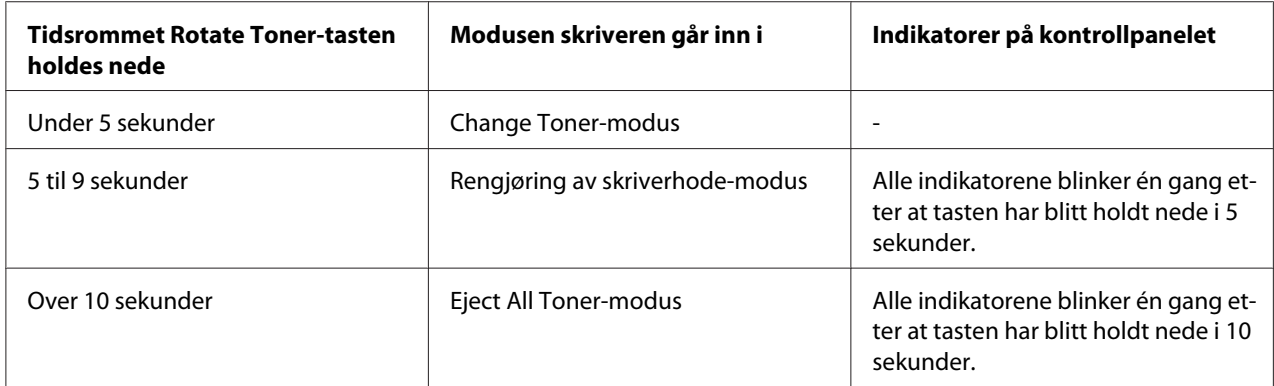

#### *Merk:*

*Når skriveren settes til hvilken som helst av disse betjeningsmodusene vil tonerindikatoren for magenta lyse opp.*

Rotate Toner-tasten brukes i følgende situasjoner.

- ❏ Ved bytte av tonerkassett
- ❏ Når alle tonerkassettene fjernes
- ❏ Ved rengjøring av skriverhodevinduet

### **Ved bytte av tonerkassett**

Trykk inn Rotate Toner-tasten.

Skriveren går inn i Change Toner-modus.

### *Merk:*

- ❏ *For mer detaljert informasjon om bytte av tonerkassett, se ["Skifte en tonerkassett" på side 40](#page-39-0).*
- ❏ *For å gå tilbake til normal betjeningsmodus fra Change Toner-modus, trykk inn Clear-tasten.*

### <span id="page-12-0"></span>**Ved rengjøring av skriverhodevinduet**

Hold Rotate Toner-tasten nede i 5 sekunder til 9 sekunder.

Skriveren går inn i Rengjøring av skriverhode-modus.

#### *Merk:*

- ❏ *For mer detaljert informasjon om rengjøring av skriverhodevinduet, se ["Rengjøring av](#page-56-0) [skriverhodevinduet" på side 57.](#page-56-0)*
- ❏ *For å gå tilbake til normal betjeningsmodus fra Rengjøring av skriverhode-modus, se ["Rengjøring av](#page-56-0) [skriverhodevinduet" på side 57.](#page-56-0)*
- ❏ *Rengjøring av skriverhode-modus er en modus som gjør at brukeren enkelt kan rengjøre skriverhodevinduet. Skriverhodevinduet rengjøres ikke automatisk.*

### **Når alle tonerkassettene fjernes**

Hold Rotate Toner-tasten nede i over 10 sekunder.

Skriveren går inn i Eject All Toner-modus.

#### *Merk:*

- ❏ *For mer detaljert informasjon om fjerning av alle tonerkassettene, se ["Skifte av alle tonerkassettene"](#page-45-0) [på side 46.](#page-45-0)*
- ❏ *For å gå tilbake til normal betjeningsmodus fra Eject All Toner-modus, trykk inn Clear-tasten.*

### **Om Clear-TASTEN**

Clear-tasten tillater deg å:

- ❏ Fortsette en utskriftsjobb etter å ha adressert en feilmelding
- ❏ Avbryte en utskriftsjobb
- ❏ Tilbakestille skriveren etter at en tonerkassett er skiftet ut

#### *Merk:*

*For mer detaljert informasjon om tilbakestilling av skriveren etter bytte av tonerkassett, se ["Skifte en](#page-39-0) [tonerkassett" på side 40.](#page-39-0)*

### <span id="page-13-0"></span>**Fortsette en utskriftsjobb etter en feilmelding**

Du kan fortsette en utskriftsjobb etter at følgende typer feil har blitt korrigert:

- ❏ Tomt for papir i brettet
- ❏ Det har blitt lagt inn annet media enn det skriveren var innstilt for

#### *Merk:*

*For mer detaljert informasjon om feilmeldinger, se ["Indikatormeldinger" på side 69.](#page-68-0)*

Hvis noen av feilene på listen over oppstår, trykk inn Clear-tasten for å fortsette utskriftsjobben.

### **Avbryte en utskriftsjobb**

Du kan avbryte en utskriftsjobb som allerede er under bearbeidelse.

Mens data er under bearbeidelse eller skrives ut (den grønne Ready-indikatoren blinker), hold Clear-tasten nede i minst 5 sekunder for å avbryte utskriftsjobben.

Både Ready og Error-indikatorene blinker når utskriftsjobben er annullert.

### **Programvare Disc**

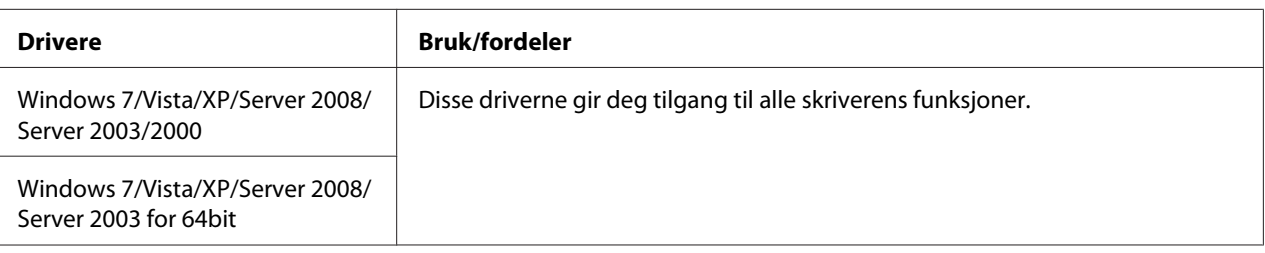

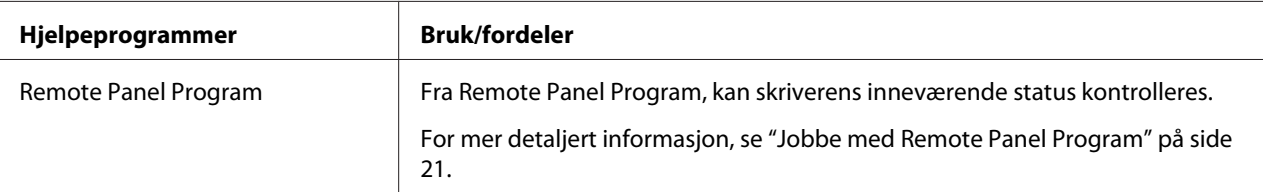

<span id="page-14-0"></span>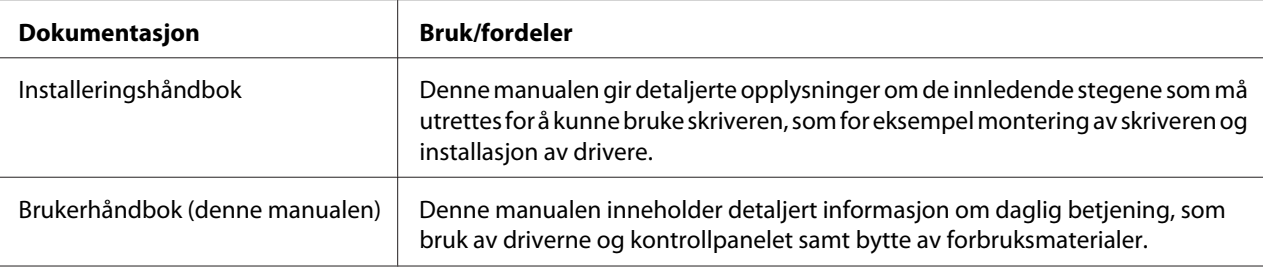

### **Systemkrav**

❏ Personlig datamaskin

Pentium II: 400MHz eller høyere

❏ Operativsystem

Microsoft Windows 7 Home Basic/Home Premium/Home Professional/Home Ultimate, Windows 7 Home Basic/Home Premium/Home Professional/Home Ultimate x64 Edition, Windows Vista Home Basic/Home Premium/Ultimate/Business/Enterprise, Windows Vista Home Basic/Home Premium/ Ultimate/Business/Enterprise x64 Edition, Windows XP Home Edition/Professional (Service Pack 2 eller nyere), Windows XP Professional x64 Edition, Windows Server 2008 Standard/Enterprise, Windows Server 2008 Standard/Enterprise x64 Edition, Windows Server 2003, Windows Server 2003 x64 Edition, Windows 2000 (Service Pack 4 eller nyere)

❏ Ledig plass på harddisk

256 MB eller mer

❏ RAM

128 MB eller mer

- ❏ CD/DVD-drev
- ❏ I/O-grensesnitt

Samsvarende med USB 2.0 høyhastighetsport

#### *Merk:*

- ❏ *Det leveres ikke USB-kabel med maskinen.*
- ❏ *Denne skriveren kan ikke brukes som delt skriver.*

### <span id="page-15-0"></span>Kapittel 2

### **Bruk av skriverdriveren**

### **Avinstallere skriverdriveren**

Dette avsnittet beskriver hvordan skriverdriveren avinstalleres hvis nødvendig.

### *Merk:*

- ❏ *Du må ha administratorrettigheter for å kunne avinstallere skriverdriveren.*
- ❏ *Hvis User Account Control (Brukerkontokontroll)-vinduet dukker opp under avinstalleringen av Windows Vista, trykk på* **Allow (Tillat)***-knappen eller* **Continue (Fortsett)***-knappen.*
- 1. Lukk alle programmer.
- 2. Velg Uninstall Program (Avinstallere program).
- 3. Når Uninstall dialogboksen dukker opp, velg skriveren som skal slettes og trykk deretter på **Uninstall**-knappen.
- 4. Skriverdriveren vil nå bli avinstallert fra datamaskinen din.

### **Innstillinger for skriverdriver**

### **Felles knapper**

Knappene som beskrives nedenfor vises under alle kategorier.

### $\Box$  OK

Klikk for å gå ut av dialogboksen Egenskaper og lagre alle endringer.

❏ Cancel (Avbryte)

Klikk for å gå ut av dialogboksen Egenskaper uten å lagre alle endringer.

❏ Apply (Bruke)

Klikk for å lagre alle endringer uten å gå ut av dialogboksen Egenskaper.

❏ Help

Klikk for å vise hjelp.

❏ Easy Set

Klikk **Save** for å lagre de aktuelle innstillingene. Fastsett et **Name** og **Comment** for å få tilgang til innstillingene ved senere bruk.

**Name :** Tast inn navnet på innstillingene som skal lagres.

**Comment :** Legg en enkel kommentar til innstillingene som skal lagres.

Senere kan de lagrede innstillingene velges fra rullegardinlisten. For å endre de registrerte innstillingene, klikk **Edit**.

Velg **Default** fra rullegardinmenyen for å tilbakestille alle kategorienes funksjoner til standardverdier.

❏ Printer View

Trykk på knappen for å vise et bilde av skriveren i bildeområdet.

Når du trykker på denne knappen, endres den til **Paper View**-knapp (når en annen kategori enn **Watermark**-kategorien eller **Quality**-kategorien er valgt), **Watermark View**-knapp (når **Watermark**-kategorien er valgt), eller **Quality View**-knapp (når **Quality**-kategorien er valgt).

#### *Merk:*

*Denne knappen finnes ikke i* **Version***-kategorien.*

❏ Paper View

Trykk på knappen for å vise en prøveversjon av sideoppsettet i bildeområdet.

Når du har trykket på denne knappen, endres den til **Printer View**-knapp.

#### *Merk:*

*Denne knappen finnes ikke i* **Watermark***,* **Quality** *og* **Version***-kategoriene.*

❏ Watermark View

Trykk på knappen for forhåndsvisning av vannmerket.

<span id="page-17-0"></span>Når du har trykket på denne knappen, endres den til **Printer View**-knapp.

#### *Merk:*

*Denne knappen vises kun når* **Watermark***-kategorien er valgt.*

❏ Quality View

Trykk på knappen for å vise en prøveversjon av de valgte innstillingene i **Quality**-kategorien.

Når du har trykket på denne knappen, endres den til **Printer View**-knapp.

#### *Merk:*

*Denne knappen vises kun når* **Quality***-kategorien er valgt.*

❏ Standard

Trykk på knappen for å tilbakestille innstillingene til deres standardverdier.

#### *Merk:*

- ❏ *Denne knappen finnes ikke i* **Version***-kategorien.*
- ❏ *Når du trykker på denne knappen, vil innstillingene i den åpne dialogboksen tilbakestilles til standardverdier. Innstillingene i andre kategorier vil ikke bli endret.*

### **Basic-kategori**

Basic-kategorien tillater deg å

- ❏ Angi retningen på mediet
- ❏ Angi formatet på originaldokumentet
- ❏ Velge formatet på utskriftsmediet
- ❏ Registrere/redigere egendefinerte papirformat
- ❏ Zoome (utvide/redusere) dokumenter
- ❏ Angi antallet kopier
- ❏ Skru på/av jobbsortering
- ❏ Angi papirkilde
- ❏ Angi medietype

<span id="page-18-0"></span>❏ Velge papiret som er brukt til forsiden

### **Layout-kategori**

Layout-kategorien tillater deg å

- ❏ Skrive ut flere sider av et dokument på den samme siden (N-opp-utskrift)
- ❏ Skrive ut ett kopi til forstørrelse og deretter flere sider
- ❏ Rotere utskriftsbildet 180 grader
- ❏ Angi innstillinger for bildeforskyvning

#### *Merk:*

*Dobbeltsidig utskrift er ikke tilgjengelig med denne skriveren.*

### **Overlay-kategori**

#### *Merk:*

*Sørg for å bruke overlegg med utskriftsjobber med en mediestørrelse og -orientering som stemmer overens med overleggsformatet. I tillegg, hvis innstillingene har blitt satt til "N-opp" i utskriftsdriveren, kan overleggsformatet ikke tilpasses de angitte innstillingene.*

Overlay-kategorien tillater deg å

- ❏ Velge overleggsformatet som skal brukes
- ❏ Legge til, redigere eller slette overleggsfiler
- ❏ Skriv ut formatet på alle sidene eller kun den første siden

### **Watermark-kategori**

Watermark-kategorien tillater deg å

- ❏ Velge det vannmerket som skal brukes
- ❏ Legge til, redigere eller slette vannmerker
- <span id="page-19-0"></span>❏ Skrive ut vannmerke i bakgrunnen
- ❏ Skrive ut vannmerke kun på den første siden
- ❏ Skrive ut flere kopier av det valgte vannmerke på én eneste side

### **Quality-kategori**

Quality-kategorien tillater deg å

- ❏ Fastsette om det skal skrives ut i farger eller sort/hvitt
- ❏ Angi fargebalanse for utskrift av dokumenter
- ❏ Angi utskriftsoppløsningen
- ❏ Velge om du vil bruke økonomiutskrift eller ikke
- ❏ Juster kontrasten (Kontrast)
- ❏ Kontroller mørkheten i et bilde (Lysstyrke)
- ❏ Juster metningsgraden på utskriftsbildet (Metningsgrad)
- ❏ Juster skarpheten på utskriftsbildet (Skarphet)

### **Version-kategori**

❏ Version-kategorien tillater deg å se all informasjon om skriverdriveren.

### <span id="page-20-0"></span>Kapittel 3

### **Remote Panel Program**

### **Jobbe med Remote Panel Program**

### **Innledning**

Remote Panel Program viser informasjon om skriverens aktuelle status og tillater deg å angi ulike innstillinger som for eksempel gjenstående tid før skriveren går inn i Energy Save-modus.

### *Merk:*

*For å kunne bruke Remote Panel Program, installer det etter at du har installert skriverdriveren.*

### **Åpner Remote Panel Program**

Følg prosedyren som er beskrevet nedenfor til å starte opp Remote Panel Program.

- 1. Dobbeltklikk på filen **Remote\_Panel\_P.exe**, som enten befinner seg på skrivebordet eller et annet sted på datamaskinen. (Remote\_Panel\_P.exe blir lagret på stedet som ble angitt når Remote Panel Program ble installert.) Remote Panel Program-ikonet vises i systemstatusfeltet til Windows (høyre side av oppgavelinjen).
- 2. Dobbeltklikk på Remote Panel Program-ikonet som vises i systemstatusfeltet.

### *Merk:*

*Når du starter Remote Panel Program på nytt etter at det har blitt avsluttet, dobbeltklikk på filen* **Remote\_Panel\_P.exe***.*

### **Bruk av Remote Panel Program**

Følgende funksjoner er tilgjengelige fra Remote Panel Program.

### **Panel-kategori**

#### Remote Panel

❏ Status—Tillater kontroll av skriverens aktuelle status.

#### *Merk:*

*Siden statusen ikke identifiseres automatisk med denne enheten, må du trykke på* **Status***-knappen for å se den nyeste utskriftsstatusen.*

- ❏ Display Configuration Page—Viser konfigurasjonssiden. I tillegg kan konfigurasjonssidens innhold lagres som INI-fil.
- ❏ Rotate Toner—Trykk på knappen for å sette skriveren til den valgte betjeningsmodusen. Følgende to moduser er tilgjengelige.
	- ❏ Change Toner: Brukes ved bytte av tonerkassett. Velg denne modusen, trykk deretter på **Rotate Toner**-knappen for å sette skriveren i Change Toner-modus. (Se ["Skifte en tonerkassett" på side 40](#page-39-0).)
	- ❏ Eject All Toner: Brukes når alle tonerkassettene fjernes. Velg denne modusen, trykk deretter på **Rotate Toner**-knappen for å sette skriveren i Eject All Toner-modus. (Se ["Skifte av alle tonerkassettene" på side 46](#page-45-0).)
- ❏ P/H Clean Up—Trykk på knappen for å sette skriveren til P/H Clean Up-modus. Rengjøring av skriverhode-modus er en modus som gjør at brukeren enkelt kan rengjøre skriverhodevinduet. Skriverhodevinduet rengjøres ikke automatisk. (Se ["Rengjøring av skriverhodevinduet" på side 57.](#page-56-0))

#### *Merk:*

*Skriveren kan også endres til hvilke som helst av disse betjeningsmodusene ved å trykke inn Rotate Toner-tasten på skriveren. Se ["Om Rotate Toner-TASTEN" på side 12.](#page-11-0)*

#### Set Default

#### *Merk:*

*Når Remote Panel Program startes opp igjen etter å ha blitt avsluttet ved hjelp av ikonet i systemstatusfeltet til Windows (høyre side av oppgavelinjen), vil standardinnstillingene vises. For å se de inneværende innstillingene, trykk på* **Display Configuration Page***-knappen.*

- ❏ Apply—Klikk for å sende de angitte innstillingene for "Toner Low Message", "Toner Out Stop", "Energy Save Time" og "Auto Continue" til skriveren.
- ❏ Toner Low Message—Angir om en skriverindikator blinker eller en varselmelding dukker opp i statusdisplayboksen til Remote Panel Program når toneren nesten er tom. Hvis **Off** velges, vil ingen av disse meldingene vises når toneren er på vei til å bli tom.
- ❏ Toner Out Stop—Angir om utskriftsprosessen stopper eller ikke når toneren er tom. Hvis Off velges, kan utskriften fortsette selv om toneren er tom. Utskriftsresultatet kan imidlertid ikke garanteres. Hvis utskriften fortsetter, vil Error-indikatoren (oransje) lyse opp og utskriften stoppe opp.
- ❏ Energy Save Time—Innstill klokken til å gå inn i energisparemodus når skriveren ikke er i drift.
- ❏ Auto Continue—Hvis **Off** blir valgt, vil den neste utskriftsjobben ikke bli utført hvis det har oppstått en feil i skriveren mht papirformat, med mindre Clear-tasten trykkes inn for å annullere feilen.

Hvis **On** blir valgt, vil den neste utskriftsjobben bli sendt selv om det har oppstått feil i skriveren mht papirformat, feilen blir automatisk annullert, og den neste utskriftsjobben utføres.

#### Calibration

❏ Start—Utfører kalibreringsoperasjonen.

#### *Merk:*

*Kalibreringsfunksjonen bruker toner.*

### **User Service-kategori**

#### *Merk:*

*Når Remote Panel Program startes opp igjen etter å ha blitt avsluttet ved hjelp av ikonet i systemstatusfeltet til Windows (høyre side av oppgavelinjen), vil standardinnstillingene vises. Trykk på* **Display Configuration Page***-knappen for å se de aktuelle innstillingene, eller trykk på* **Download***-knappen for å laste ned innstillingene fra skriveren.*

Top Adjustment—Tillater finjustering av den vertikale utskriftsposisjonen.

### *Merk:*

*Ved å justere posisjonen én opp vil den flyttes 0,2 mm (0,0079 tommer).*

Left Adjustment—Tillater finjustering av den horisontale utskriftsposisjonen.

#### *Merk:*

*Ved å justere posisjonen én opp vil den flyttes 0,2 mm (0,0079 tommer).*

Transfer Power—Justerer den andre overføringsspenningen for hver medietype. Oppstår det sprekker i de solide delene av bildet, flytt innstillingen i + retning.

Dukker det opp hvite punkter i halvtoner, flytt innstillingen i - retning.

Service's Choice

- ❏ GDI Timeout—Angi mengde tid før kommunikasjonen med skriveren utkoples.
- ❏ Energy Save—Angi om Energy Save-modusen er aktivert eller ikke. Mengden tid før maskinen går inn i Energy Save-modus kan angis fra Panel-kategorien.

#### *Merk:*

*Denne menyen vises kun på den amerikanske modellen.*

Flicker—Velg en modus som forebygger blafring fra lysrørslamper, avhengig av strømkilden.

- 0: Forebygger blafring automatisk
- 1: Forebygger vanligvis blafring
- 2: Forebygger ikke blafring

Image Adj Param—Brukes når utskriftskvaliteten reduseres i omgivelser som for eksempel høytliggende steder.

- 0: Brukes i standardhøyder
- 1: Brukes i mellomhøyder
- 2: Brukes i høye områder (rundt 2000 m)
- 3: Brukes i ekstra høye områder

Image Refresh—Brukes når det av og til forekommer hvite horisontale linjer på bildene.

#### *Merk:*

*Image Refresh-funksjonen forbruker toner.*

<span id="page-24-0"></span>Print Pattern 1, Print Pattern 2—Skriver ut en prøvemodell slik at utskriftsresultatet kan kontrolleres. En sort/hvit prøvemodell kan skrives ut med "Print Pattern 1", og en prøvemodell i farger kan skrives ut med "Print Pattern 2".

Download—Laster ned de aktuelle skriverinnstillingene og viser dem i hjelpesystemet.

Upload—Sender de inneværende innstillingene av hjelpeprogrammet til skriveren.

### **Lukke Remote Panel Program**

For å lukke Remote Panel Program, høyreklikk på Remote Panel Program-ikonet i systemstatusfeltet til Windows (høyre side på oppgavelinjen), og velg deretter **Exit**.

#### *Merk:*

- ❏ *Når det trykkes på* **Close***-knappen nederst i høyre hjørnet av Remote Panel Program-vinduet, vil dette lukkes og hjelpeprogrammet vil forbli miniatyrisert som ikon i systemstatusfeltet. (Hjelpeprogrammet er ikke lukket.) Dobbeltklikk på ikonet for å åpne Remote Panel Program-vinduet på nytt.*
- ❏ *Vent minst 5 sekunder før du åpner Remote Panel Program igjen etter at det har blitt lukket.*

### **Avinstallering av Remote Panel Program**

#### *Merk:*

- ❏ *Du må ha administratorrettigheter for å kunne avinstallere Remote Panel Program.*
- ❏ *Hvis User Account Control (Brukerkontokontroll)-vinduet dukker opp under avinstalleringen av Windows Vista, trykk på* **Allow (Tillat)***-knappen eller* **Continue (Fortsett)***-knappen.*
- ❏ *Før du avinstallerer, gå ut av Remote Panel Program ved bruk av ikonet i systemstatusfeltet til Windows (høyre side av oppgavelinjen).*

Remote Panel Program kan avinstalleres ved bruk av begge metodene som følger. - Fra Control Panel (Kontrollpanel), bruk "Add or Remove Programs (Legg til eller fjern programmer)" ("Programs (Programmer)" med Windows Vista, "Add/Remove Programs (Legg til/ fjern programmer)" med Windows 2000)

- Ved igjen å bruke setup.exe i Remote Panel-mappen fra Programvare Disc-en

# <span id="page-25-0"></span>Kapittel 4

# **Mediehåndtering**

### **Utskriftsmedie**

# **Spesifikasjoner**

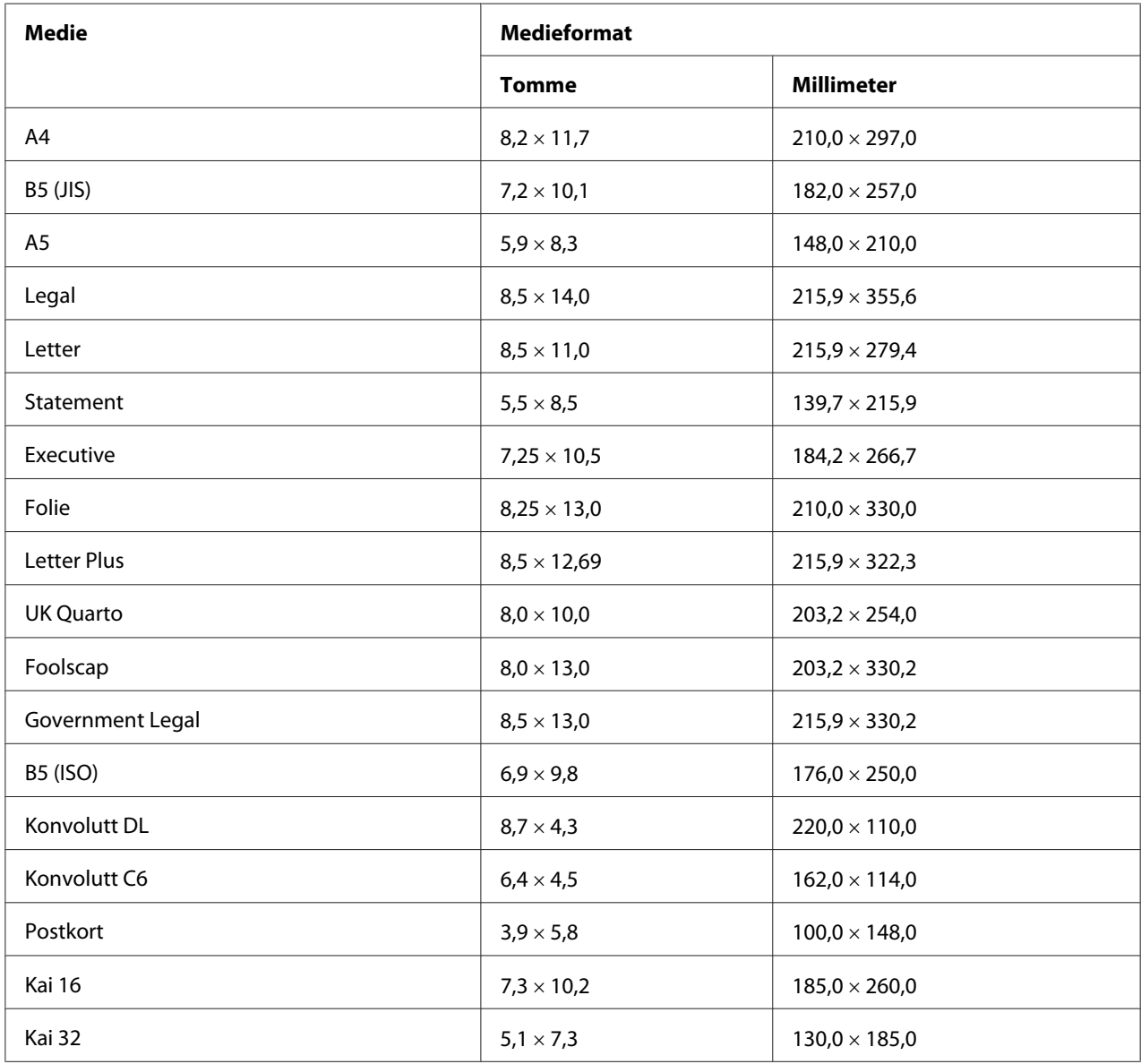

<span id="page-26-0"></span>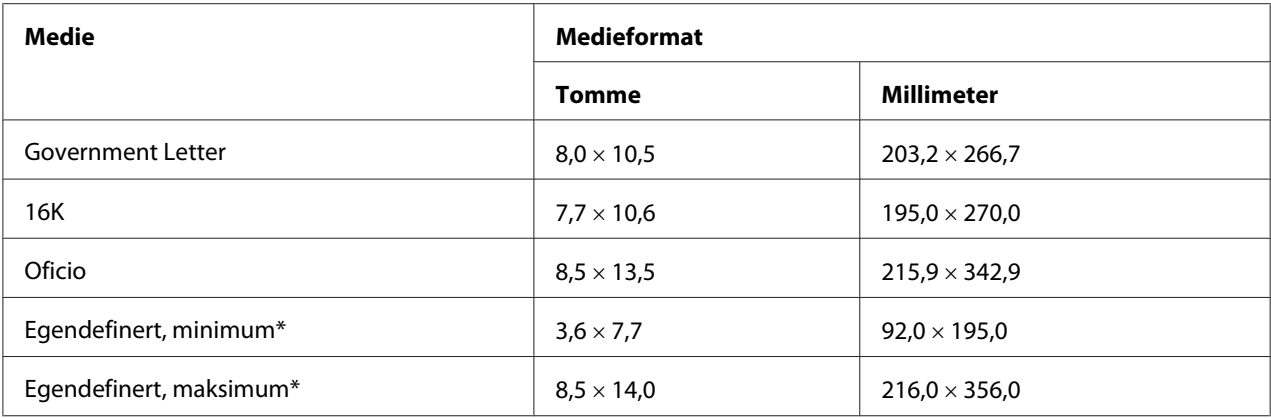

\* Med tykt papir

Minimumsformat er  $3.6 \times 7.25$  tommer (92,0  $\times$  184,0 mm). Maksimumsformat er 8,5  $\times$  11,7 tommer (216,0  $\times$  297,0 mm).

### **Typer**

Før du kjøper inn en større mengde spesialmedier, utfør en prøveutskrift med det samme mediet og sjekk utskriftskvaliteten.

Oppbevar utskriftsmateriale i originalemballasjen og på en jevn og flat overflate til det skal lastes inn.

### **Ubestrøket papir (resirkulert papir)**

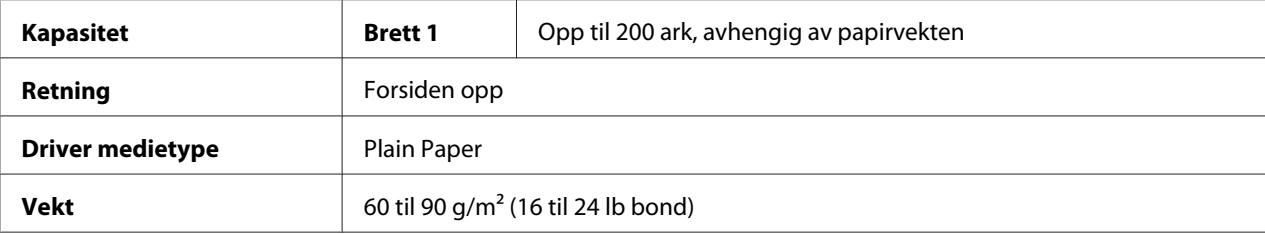

### **Bruk ubestrøket papir som er**

❏ Egnet for laserskrivere tilpasset ubestrøket papir, som for eksempel standardpapir eller resirkulert kontorpapir.

### *Merk:*

*Bruk ikke medietypene på listen nedenfor. Disse kan være årsak til dårlig utskriftskvalitet, feilmating av mediet, eller skader på skriveren.*

#### **BRUK IKKE ubestrøket papir som er**

- ❏ Belagt eller overflatebehandlet (som karbonpapir og farget papir som har blitt behandlet)
- ❏ Med karbonbakside
- ❏ Ikke godkjent motivoverføringsmedie (som f.eks. varmefølsomt papir, varmepresse papir, og varmepresse overføringspapir)
- ❏ Kaldtvann-overføringspapir
- ❏ Trykkfølsomt papir
- ❏ Designet spesielt for blekkstråleskrivere (som f.eks. superfint papir, glanspapir og postkort)
- ❏ Som allerede har vært skrevet ut med en annen skriver, kopimaskin eller faks
- ❏ Støvete
- ❏ Vått (eller fuktig)

#### *Merk:*

*Oppbevar mediet i mellom 15% og 85% relativ fuktighet. Toneren kleber seg dårlig til fuktig eller vått papir.*

- ❏ Lagdelt
- ❏ Klebende
- ❏ Foldet, krøllete, blemmet, preget, vridd, eller skrukkete
- ❏ Perforert, gjennomhullet, eller opprevet
- ❏ For glatt, for grovt eller for teksturert
- ❏ Ulik tekstur (ujevnhet) på forsiden og baksiden
- ❏ For tynt eller for tykt
- ❏ Sammenheftet av statisk elektrisitet
- ❏ Bestående av folie eller forgylling; for lysende
- ❏ Varmefølsomt eller som ikke tåler smeltetemperatur (180˚C [356˚F])
- ❏ Med uregelmessig form (ikke rektangulær eller ikke rettvinklet)
- ❏ Festet med lim, tape, binders, heftestifter, bånd, kroker eller knapper

<span id="page-28-0"></span>❏ Surt

❏ Annet utskriftsmedie som ikke er godkjent

### **Tykt papir**

Papir tykkere enn 90 g/m<sup>2</sup> (24 lb bond) betegnes som tykt papir. Test alt tykt papir for å sikre tilfredstillende ytelser og for å sikre at bilde ikke forskyves.

Du kan skrive ut kontinuerlig med brevhodet. Dette kan imidlertid påvirke matingen, alt avhengig av mediekvaliteten og utskriftsmiljøet. Oppstår det problemer, stopp den kontinuerlige utskriften og skriv ut ett ark av gangen.

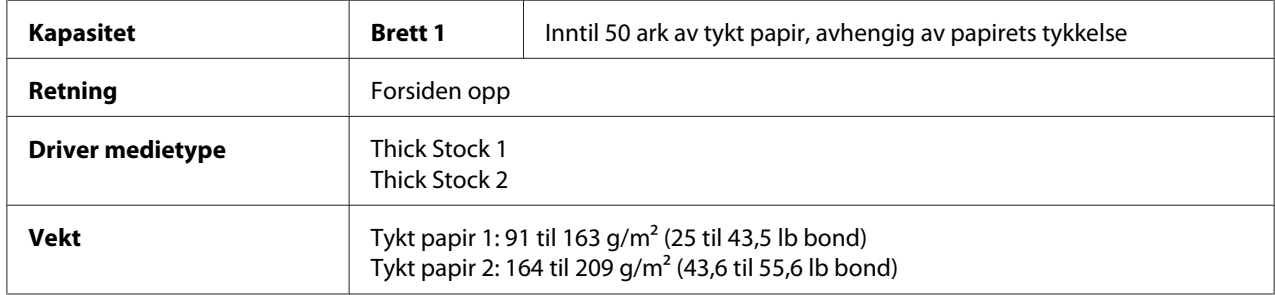

#### **IKKE bruk tykt papir som er**

❏ Blandet med annet utskriftsmateriale på brettene (da det vil føre til feilmating)

### **Konvolutt**

Skriv kun ut på forsiden (adressesiden). Noen av konvoluttens deler har tre lag med papir—forsiden, baksiden og klaffen. Alt som er trykket på disse stedene med ekstra lag kan gå tapt eller falme.

Du kan skrive ut kontinuerlig med konvolutt. Dette kan imidlertid påvirke matingen, alt avhengig av mediekvaliteten og utskriftsmiljøet. Oppstår det problemer, stopp den kontinuerlige utskriften og skriv ut ett ark av gangen.

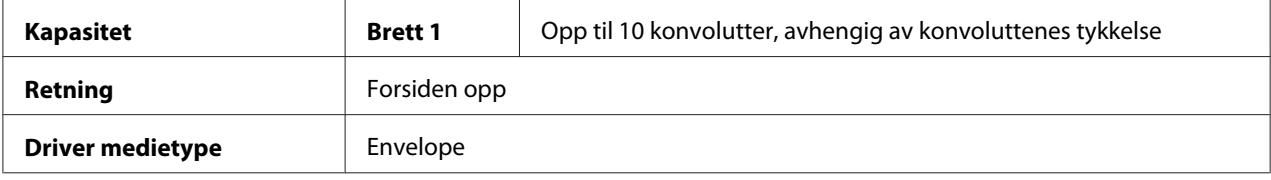

#### <span id="page-29-0"></span>**Bruk konvolutter som er**

- ❏ Konvolutt C6 eller Konvolutt DL-format (andre konvoluttformat er ikke støttet).
- ❏ Vanlige kontorkonvolutter som er godkjent for laserutskrift med diagonale skjøter, skarpe falser og kanter, samt ordinære limklaffer

#### *Merk:*

*Fordi konvoluttene går gjennom de oppvarmede rullene, kan det hende at klebeområde. Bruk av konvolutter med emulsjonsbasert lim eliminerer dette problemet.*

- ❏ Godkjent for laserskriver
- ❏ Tørr

#### **IKKE bruk konvolutter som har**

- ❏ Klebrige klaffer
- ❏ Tapeforsegling, splittbinders, binders, festeelementer eller avtrekksremser til forsegling
- ❏ Gjennomsiktige vinduer
- ❏ For grov overflate
- ❏ Materiale som vil smelte, fordampe, forskyve seg, bli misfarget eller avgi farlig damp
- ❏ Forhåndsforseglet

### **Etikett**

#### **Et ark med etiketter består av et overflateark (utskriftsoverflaten), lim og et bæreark:**

- ❏ Overflatearket må følge spesifikasjonene for ubestrøket papir.
- ❏ Overflatearket må dekke hele bærearket, og det må ikke komme lim på overflaten.

Du kan skrive ut kontinuerlig med etikettark. Dette kan imidlertid påvirke matingen, alt avhengig av mediekvaliteten og utskriftsmiljøet. Oppstår det problemer, stopp den kontinuerlige utskriften og skriv ut ett ark av gangen.

Prøv å skrive ut dataene på et ubestrøket ark først, for å sjekke plasseringen. Se i programdokumentasjonen etter mer informasjon om utskrift av etiketter.

<span id="page-30-0"></span>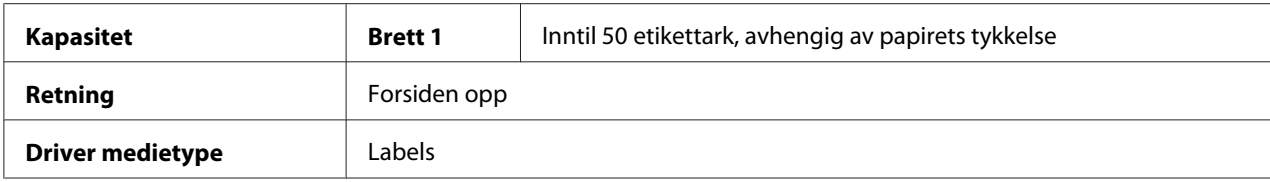

#### **Bruk etikettark som er**

❏ Godkjent for laserskrivere

#### **IKKE bruk etikettark som**

- ❏ Har etiketter som løsner lett eller der etiketter allerede er fjernet
- ❏ Har baksideark som har løsnet eller har eksponert lim

#### *Merk:*

*Etiketter kan klebe seg til varmeelementet slik at de faller av og forårsaker feilmating.*

❏ Er forhåndsskårede eller perforerte

ПF

Ikke bruk OK å bruke

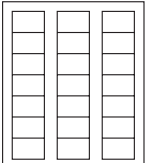

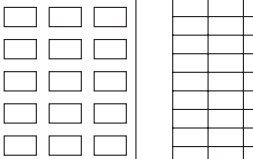

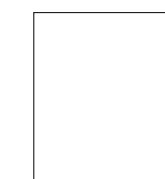

Papir med glatt bakside Helsidesetiketter (uskjærte)

### **Brevhode**

Du kan skrive ut kontinuerlig med brevhodet. Dette kan imidlertid påvirke matingen, alt avhengig av mediekvaliteten og utskriftsmiljøet. Oppstår det problemer, stopp den kontinuerlige utskriften og skriv ut ett ark av gangen.

Prøv å skrive ut dataene på et ubestrøket ark først, for å sjekke plasseringen.

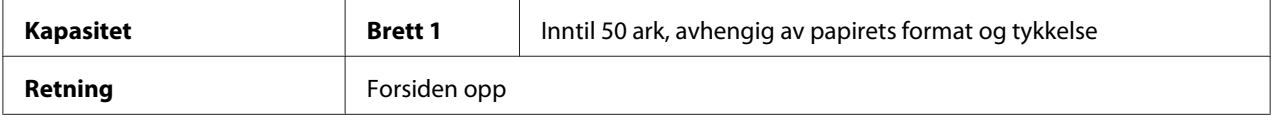

<span id="page-31-0"></span>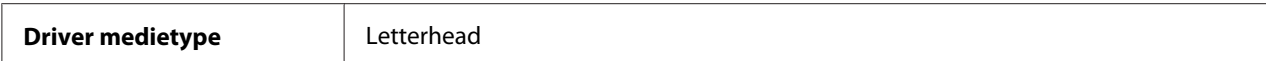

### **Postkort**

Du kan skrive ut kontinuerlig med postkort. Dette kan imidlertid påvirke matingen, alt avhengig av mediekvaliteten og utskriftsmiljøet. Oppstår det problemer, stopp den kontinuerlige utskriften og skriv ut ett ark av gangen.

Prøv å skrive ut dataene på et ubestrøket ark først, for å sjekke plasseringen.

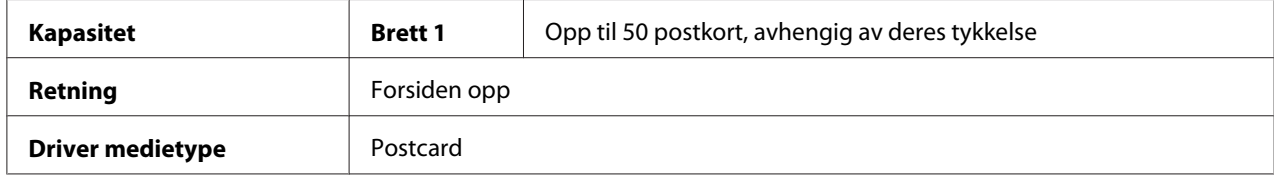

#### **Bruk postkort som er**

❏ Godkjent for laserskrivere

#### **IKKE bruk postkort som er**

- ❏ Bestrøket
- ❏ Designet for blekkstråleskrivere
- ❏ Forhåndsskåret eller perforert
- ❏ Forhåndsmalt eller flerfarget
- ❏ Brettet eller krøllete

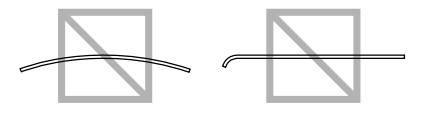

#### *Merk:*

*Hvis postkortet er vridd må du rette det opp før du legger det på Brett 1.*

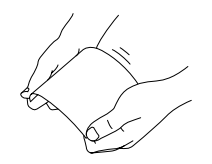

## <span id="page-32-0"></span>**Utskriftsområde**

Utskriftsområdet for alle medieformater er opp til 4,0 mm (0,157"), målt fra kantene av mediet.

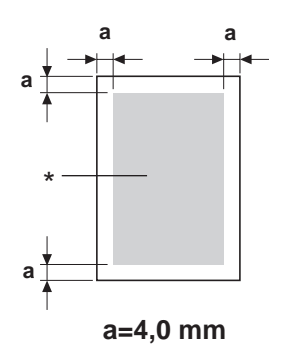

### \* Utskriftsområde

Hvert medieformat har et spesielt utskriftsområde (største område der maskinen kan skrive ut klart og tydelig, og uten forvrengninger).

Dette område begrenses av både maskinvare (det fysiske medieformatet og margene som kreves av maskinen) og programvarerestriksjoner (mengden tilgjengelig minne for den helsides rammebufferen). Utskriftsområdet for alle medieformater er sideformatet minus 4,0 mm (0,157"), målt fra alle kantene av mediet.

### *Merk:*

*Når du skriver ut i farger i legal-format er bunnmargen 16,0 mm (0,63").*

### <span id="page-33-0"></span>**Konvolutter**

Konvolutter kan kun skrives ut på forsiden (siden der mottakers adresse er skrevet). Utskrift på forsiden i området som overlapper konvoluttklaffen kan ikke garanteres. Området befinner seg på ulike steder avhengig av konvoluttypen.

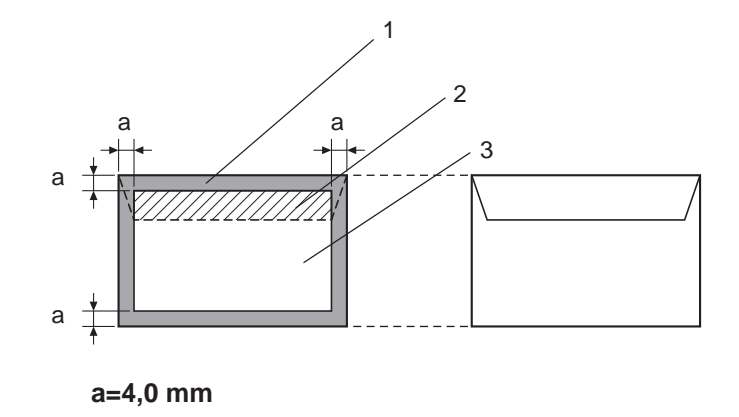

Forside (kan skrives ut) Bakside (kan skrives ut)

- 1. Ikke-utskriftsbart område
- 2. Ikke garantert utskriftsbart område
- 3. Garantert utskriftsbart område

### *Merk:*

- ❏ *Konvoluttens utskriftsretning bestemmes av programmet ditt.*
- ❏ *Med konvolutt i DL-format (langsidemating), måler de ikke-utskriftsbare områdene på venstre og høyre side 6 mm.*

### **Sidemarger**

Margene blir satt av programmet ditt. Noen programmer tillater deg å stille inn egendefinerte sideformater og marger, mens andre kun har standard sideformater og marger. Velger du et standardformat risikerer du å miste deler av bildet (grunnet begrensninger i utskriftsområdet). Hvis du kan gi siden et egendefinert format med det programmet du bruker, vil de gitte formatene i utskriftsområdet gi deg optimale resultater.

### <span id="page-34-0"></span>**Laster inn medie**

### **Hvordan laster jeg inn medie?**

Ta ut det øverste og det nederste arket fra et ris med papir. Hold en bunke med ca. 200 ark av gangen, luft bunken for å hindre statisk elektrisitet før du legger den inn på brettet.

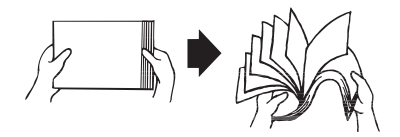

#### *Merk:*

*Selv om denne skriveren er designet for å skrive ut en lang rekke ulike medietyper, er den ikke beregnet for utskrift utelukkende på annen type papir enn ubestrøket papir. Kontinuerlig utskrift på annet medie enn ubestrøket papir (som f.eks. konvolutter, etiketter, eller tykt papir) kan gi dårlig utskriftskvalitet eller redusere maskinens levetid.*

Når du etterfyller medie, må du først fjerne eventuelt medie som ligger igjen på brettet. Legg det sammen med det nye mediet, jevn ut kantene og legg det inn.

Ikke bland medie av ulike typer og formater, da dette vil forårsake feilmating.

### **Brett 1 (universalbrett)**

For informasjon om medietyper og formater som kan skrives ut fra Brett 1, se ["Utskriftsmedie" på side](#page-25-0) [26](#page-25-0).

### **Legge inn ubestrøket papir**

1. Ta av støvdekselet.

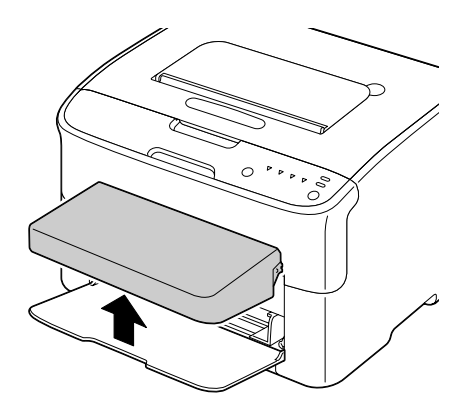

2. Skyv papirførerne fra hverandre for å oppnå større plass mellom dem.

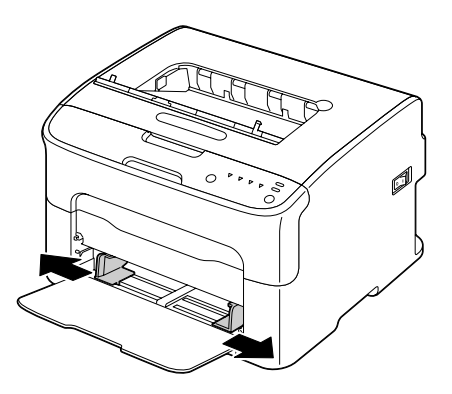

3. Legg papiret inn på brettet med forsiden opp.

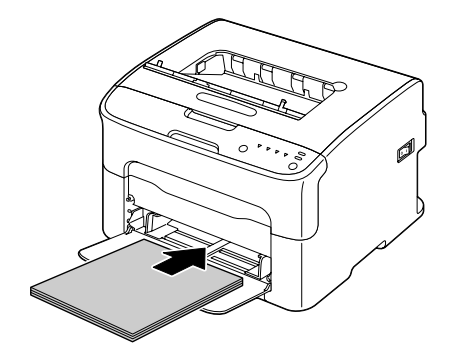
❏ *Legg ikke papir over* d *-merket. Inntil 200 ark (80 g/m2 [21 lb]) med ubestrøket papir kan legges inn på brettet av gangen.*

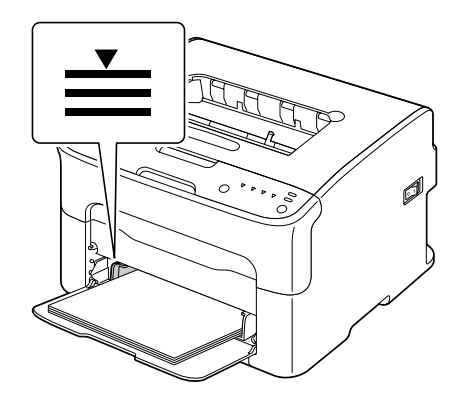

❏ *For konvolutter med klaff, legg siden med klaffen ned mot brettet.*

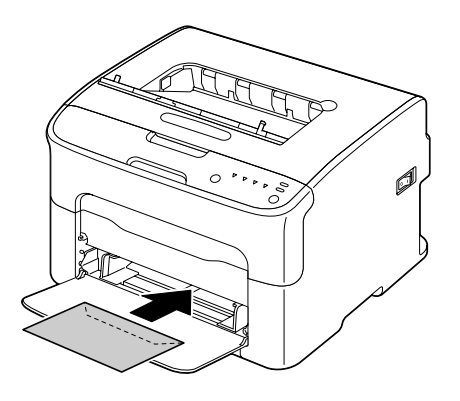

4. Skyv papirførerne mot papirkantene.

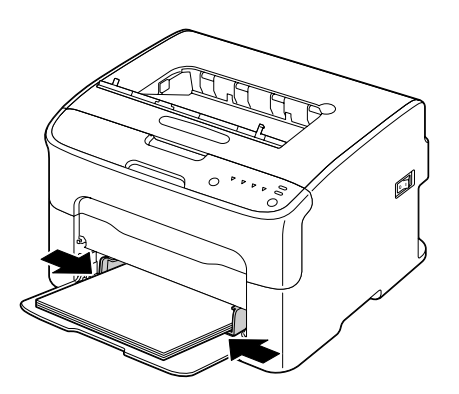

5. Sett på støvdekselet.

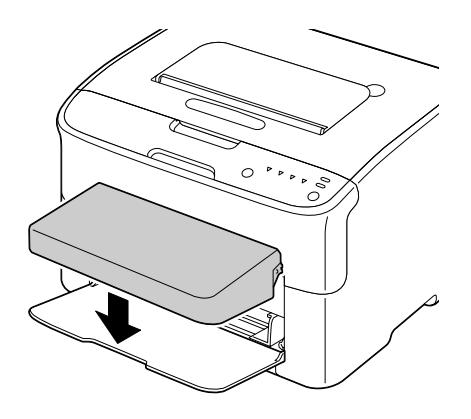

# **Utmatingsbrett**

Alt utskriftsmateriale kommer ut med forsiden ned i utmatingsbrettet på toppen av skriveren. Dette brettet har kapasitet til rundt 100 ark (A4/Letter) eller 80 g/m<sup>2</sup> (21 lb) papir.

#### *Merk:*

*Hvis bunken med utskriftsmedie blir for høy i utmatingsbrettet, kan skriveren utsettes for feilmating, papiret kan bli skrukkete eller det kan oppstå statisk oppbygging.*

# **Lagring av utskriftsmedie**

❏ Oppbevar utskriftsmedie i originalemballasjen og på en jevn og flat overflate til det skal lastes inn.

Medie som har blitt lagret over lengre tid utenfor originalemballasjen kan bli for tørt og forårsake feilmating.

- ❏ Hvis mediet har blitt tatt ut av originalemballasjen, skal det legges tilbake igjen og oppbevares kjølig og mørkt på en jevn overflate.
- ❏ Unngå fukt, for høy luftfuktighet, direkte sollys, sterk varme (over 35˚C [95˚F]), og støv.
- ❏ Unngå å støtte papiret mot andre gjenstander eller å plassere det på høykant.

Før du bruker lagret medie skal du utføre en prøveutskrift og kontrollere utskriftskvaliteten.

# <span id="page-38-0"></span>Kapittel 5 **Skifte ut forbruksvarer**

# **Skifte ut forbruksvarer**

*Merk:*

*Følges ikke instruksene i denne manualen, kan det føre til at garantien ugyldiggjøres.*

### **Om tonerkassetter**

Skriveren din bruker fire tonerkassetter: svart, gul, magenta og cyan. Håndter tonerkassettene forsiktig for å unngå å søle toner inne i skriveren eller på deg selv.

#### *Merk:*

*Toneren er ikke giftig. Hvis du får toner på huden kan du vaske den av med kaldt vann og mild såpe. Får du toner på klærne, børst lett for å få av mest mulig. Hvis det fremdeles er toner på klærne, kan du bruke kaldt vann - ikke varmt - til å skylle av toneren.*

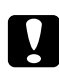

#### c *Forsiktig:*

*Får du toner i øynene skal du vaske den ut umiddelbart med kaldt vann og deretter oppsøke lege.*

#### *Merk:*

*Ikke bruk etterfylte tonerkassetter eller kassetter som ikke er godkjente. Eventuelle skader på skriveren eller kvalitetsproblemer som skyldes en etterfylt tonerkassett eller tonerkassett som ikke er godkjent vil ugyldiggjøre garantien din. Det gis ingen teknisk støtte for å løse disse problemene.*

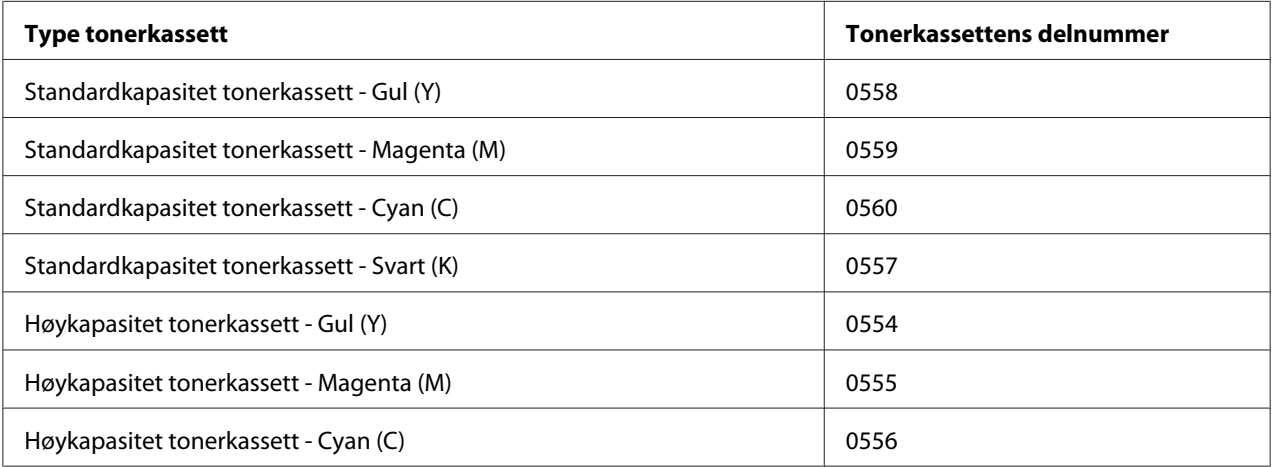

*For optimal utskriftskvalitet og ytelse skal du kun bruke tilsvarende TYPE ekte Epson tonerkassetter.*

Oppbevar tonerkassettene:

- ❏ I emballasjen til du er klar til å sette dem inn.
- ❏ På et kjølig og tørt sted uten sollys (pga. varmen).

Den maksimale lagringstemperaturen er 35˚ C (95˚ F) og maksimal lagringsfuktighet er 85% (ikke-kondenserende). Hvis tonerkassetten flyttes fra et kaldt til et varmt og fuktig sted, kan det oppstå kondensering slik at utskriftskvaliteten forringes. La toneren tilpasse seg omgivelsene i ca. en time før bruk.

❏ Må holdes vannrett under håndtering og lagring.

Ikke hold, sett eller oppbevar kassettene på endene, snu dem heller ikke opp-ned da toneren inne i kassetten kan klumpe seg eller bli ujevnt fordelt.

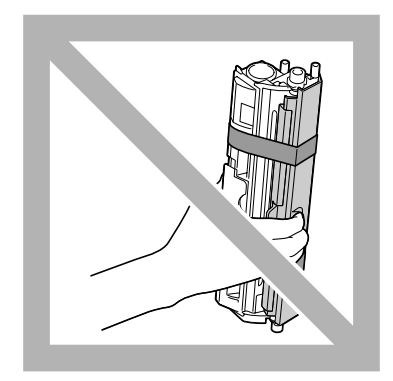

❏ Skal holdes unna saltholdig luft og korrosive gasser som aerosoler.

#### **Skifte en tonerkassett**

#### *Merk:*

*Vær forsiktig så du ikke søler toner når du skifter tonerkassett. Blir det sølt toner skal den umiddelbart tørkes opp med en myk, tørr klut.*

Når toneren er tom vil tonerindikatoren lyse opp. Følg prosedyren som er beskrevet nedenfor for å skifte ut tonerkassetten.

*Hvis* **Toner Out Stop** *på Panel-kategorien til Remote Panel Program blir satt på* **Off***, kan utskriftsjobben fortsette selv etter at meldingen "TONER OUT X" har dukket opp i status-visningsvinduet; utskriftskvaliteten kan imidlertid ikke garanteres. Hvis utskriften fortsettes og toneren blir tom, vil meldingen "TONER LIFE END" dukke opp og utskriften stanses. For mer detaljert informasjon om innstilllingene, se ["Bruk av Remote Panel Program" på side 21.](#page-20-0)*

1. Sjekk kontrollpanelet for å se hvilken tonerfarge som er tom.

#### *Merk:*

*Hvis toneren går tom vil tonerindikatoren lyse opp og den tommer tonerkassetten vil flyttes automatisk slik at den kan skiftes ut.*

Ønsker du å skifte tonerkassett kan du benytte hvilken som helst av fremgangsmåtene beskrevet her for å sette skriveren i Change Toner-modus.

- ❏ Trykk inn Rotate Toner-tasten.
- ❏ I Panel-kategorien til Remote Panel Program, velg **Change Toner**, og trykk deretter på **Rotate Toner**-knappen.

#### *Merk:*

- ❏ *Skriveren går inn i Change Toner-modus, og tonerindikatoren for magenta lyser opp.*
- ❏ *Med hvert ekstra trykk på Rotate Toner-tasten, vil tonerkassettene i cyan, svart, og deretter gult flyttes slik at de kan skiftes ut. Indikatoren for tonerkassetten som ble flyttet for utskifting vil lyse opp.*
- ❏ *For å gå ut av "Skift toner"-modus, trykk inn Clear-tasten.*
- 2. Åpne frontdekselet.

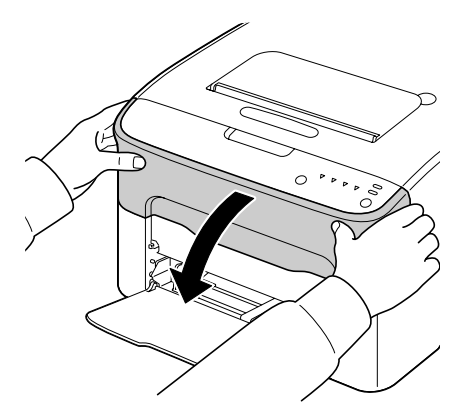

3. Kontroller at tonerkassetten som skal skiftes ut har blitt flyttet til forsiden.

#### *Merk:*

*Du kan identifisere tonerkassetten ved å se på fargen på håndtaket.*

4. Trekk i håndtaket til tonerkassetten til denne åpnes og skyves lett mot deg. Ta ut tonerkassetten.

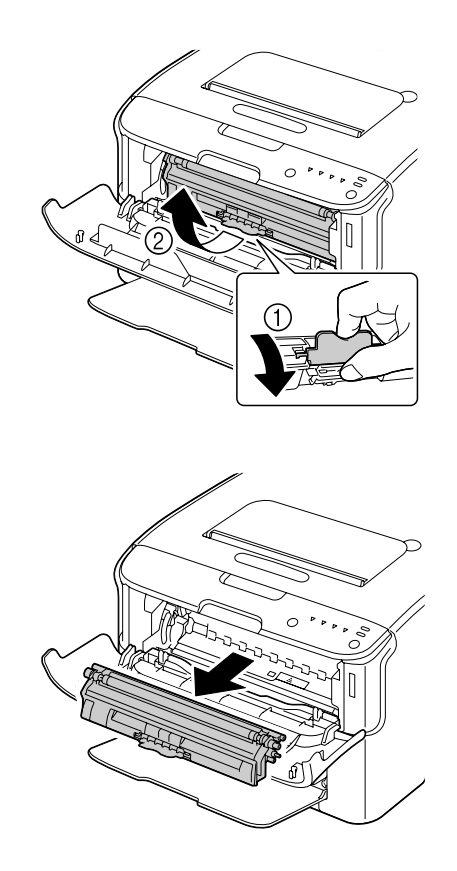

#### *Merk:*

*Ikke roter karusellen til tonerkassetten manuelt. Karusellen skal heller ikke roteres med makt da den på denne måten lett kan skades.*

#### *Merk:* ❏ *Ikke rør kontakten som indikeres i illustrasjonen.*

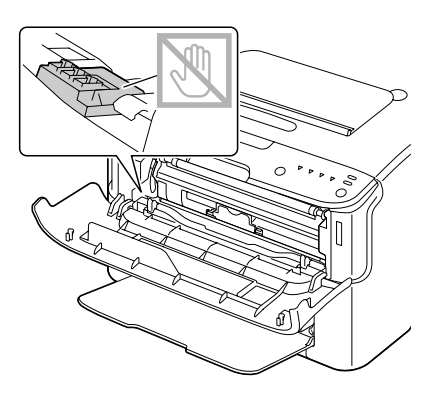

- ❏ *Kast den tomme tonerkassetten i overensstemmelse med lokale foreskrifter. Ikke brenn tonerkassetten. For mer detaljert informasjon, se ["Om tonerkassetter" på side 39.](#page-38-0)*
- 5. Gjør klar en ny tonerkassett.
- 6. Rist kassetten noen få ganger for å fordele toneren.

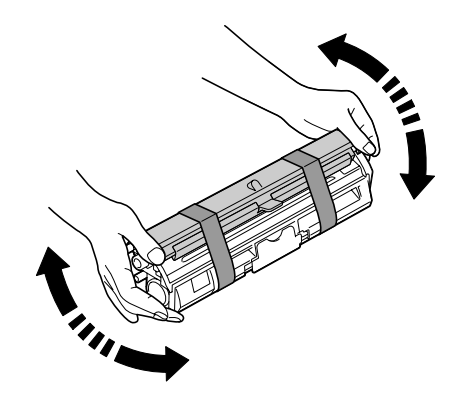

*Merk: Sørg for at tonerens valsedeksel er godt festet før du rister tonerkassetten.*

7. Ta dekselet av valsen.

#### *Merk: Ikke berør eller skrap opp tonervalsen.*

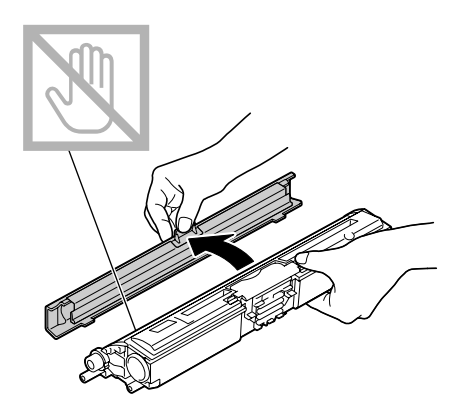

8. Still akselen på hver side av tonerkassetten på linje med holderne, sett deretter inn kassetten.

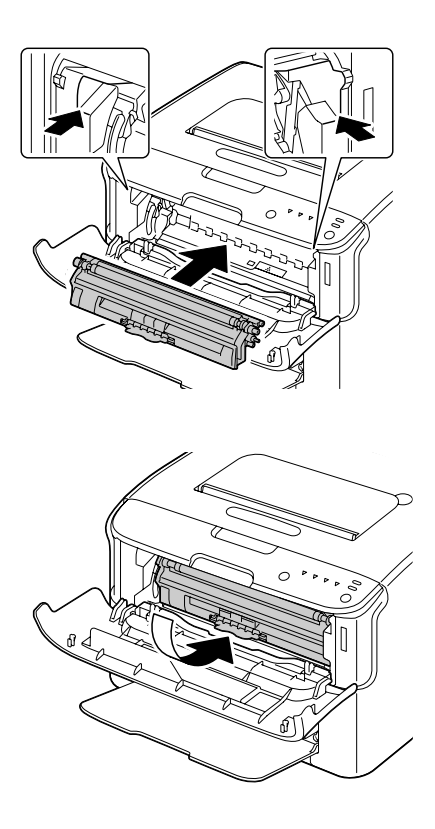

#### *Merk:*

*Før du setter inn tonerkassetten må du sørge for at fargen på kassetten som installeres stemmer overens med etiketten på karusellen til tonerkassetten.*

#### *Merk: Ikke rør kontakten som indikeres i illustrasjonen.*

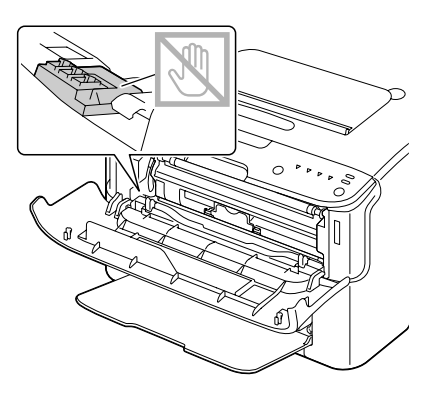

9. Trykk inn tonerkassetten til den smekkes på plass.

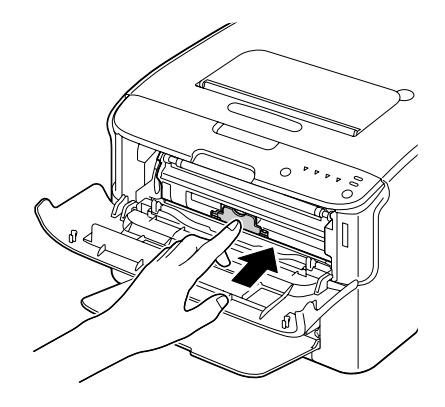

10. Lukk frontdekselet.

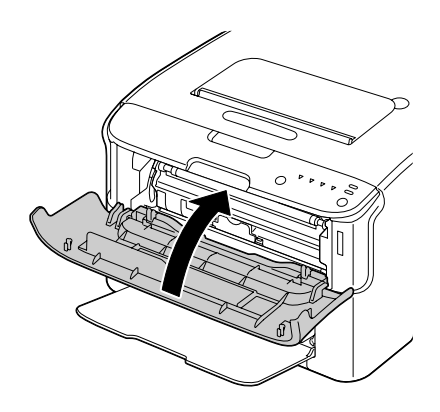

*For å skifte ut tonerkassetten med en annen farge, etter at frontdekselet er lukket, kontroller at indikatoren til toneren som skal skiftes ut lyser (hvis nødvendig, trykk inn Rotate Toner-tasten), og skift deretter ut tonerkassetten som beskrevet fra steg 2 til 10.*

11. Trykk inn Clear-tasten for å tilbakestille skriveren og slette indikatormeldingen.

#### *Merk:*

*Skriveren må fullføre en kalibreringssyklus etter at tonerkassetten har blitt skiftet ut. Hvis du åpner topp- eller frontdekselet før skriveren er tilbakestilt, vil kalibreringen stoppe for deretter å starte på nytt etter at dekselet er lukket.*

### **Skifte av alle tonerkassettene**

#### *Merk:*

*Vær forsiktig så du ikke søler toner når du skifter tonerkassett. Blir det sølt toner skal den umiddelbart tørkes opp med en myk, tørr klut.*

Ved å bruke Eject All Toner-modusen kan alle kassettene tas ut.

Følg prosedyren som er beskrevet nedenfor for å bruke Eject All Toner-modusen.

- 1. Bruk hvilken som helst av fremgangsmåtene beskrevet under for å sette skriveren i Eject All Toner-modus.
	- ❏ Hold Rotate Toner-tasten nede i over 10 sekunder.
	- ❏ I Panel-kategorien til Remote Panel Program, velg **Eject All Toner**, og trykk deretter på **Rotate Toner** -knappen.

#### *Merk:*

- ❏ *Skriveren går inn i Eject All Toner-modus, og tonerindikatoren for magenta lyser opp.*
- ❏ *For å gå ut av Eject All Toner-modus, trykk inn Clear-tasten.*

2. Åpne frontdekselet.

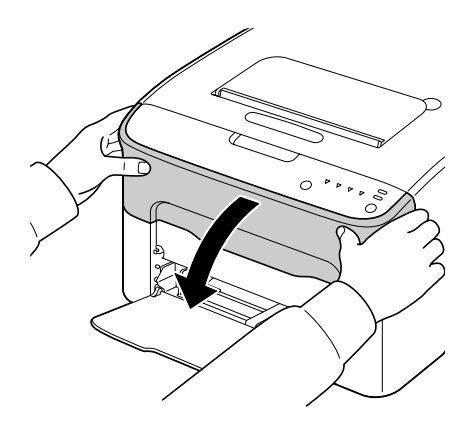

3. Trekk i håndtaket til tonerkassetten til denne åpnes og skyves lett mot deg. Ta ut tonerkassetten.

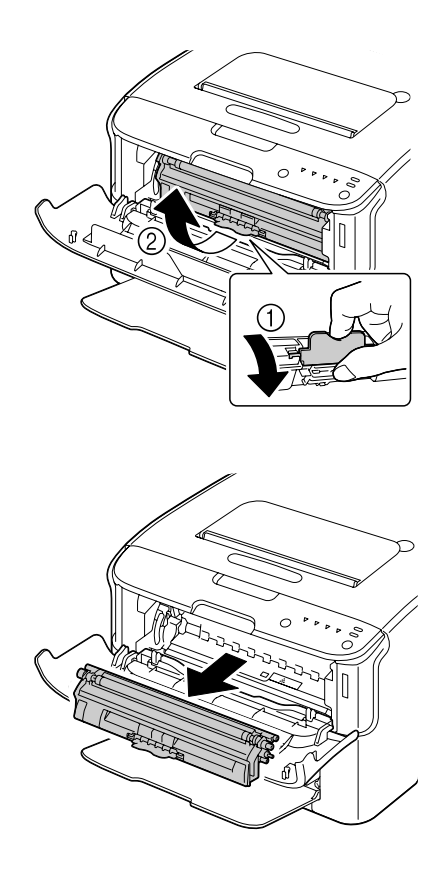

#### *Merk:*

*Ikke roter karusellen til tonerkassetten manuelt. Karusellen skal heller ikke roteres med makt da den på denne måten lett kan skades.*

#### *Merk: Ikke rør kontakten som indikeres i illustrasjonen.*

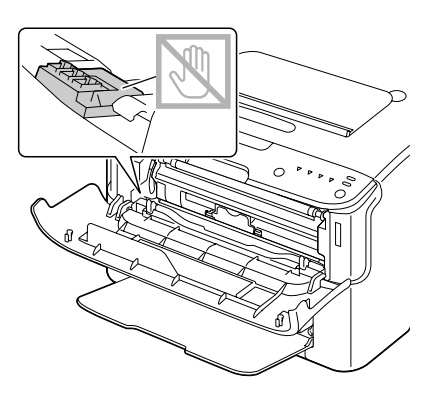

- 4. Lukk frontdekselet.
- 5. Følg den samme prosedyren for å skifte ut kassettene med cyan, svarte og deretter gule tonere.
- 6. Trykk inn Clear-tasten.

# **Skifte av fotolederenheten**

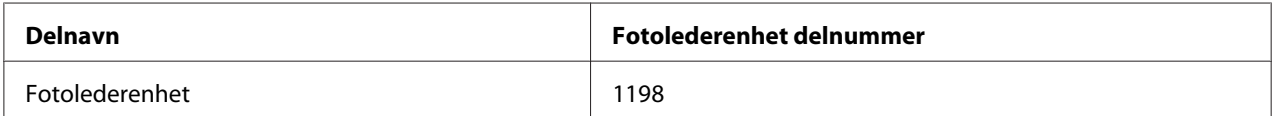

#### *Merk:*

*For optimal utskriftskvalitet og ytelse skal du kun bruke tilsvarende TYPE ekte Epson fotolederenhet.*

1. Åpne toppdekselet.

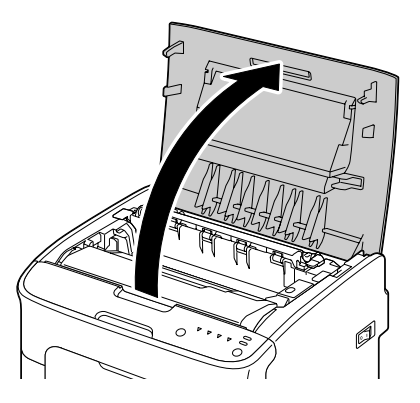

*Hvis det ligger papir i utmatingsbrettet må det fjernes, vipp deretter opp brettet før du åpner toppdekselet.*

2. Ta i håndtaket og løft det forsiktig bakover, dra deretter fotolederenheten langsomt ut i loddrett stilling.

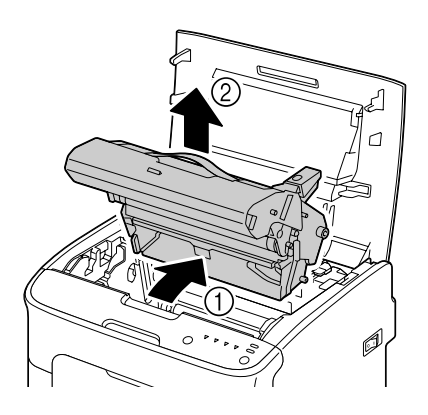

#### *Merk:*

*Kast den brukte fotolederenheten i overensstemmelse med lokale foreskrifter. Ikke brenn fotolederenheten.*

3. Gjør klar den nye fotolederenheten.

#### *Merk:*

*Ikke rør PC-trommelen og overføringsbeltet på fotolederenheten.*

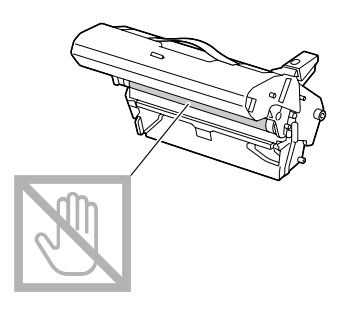

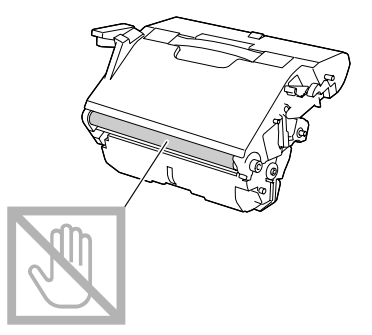

4. Sett langsomt inn den nye fotolederenheten i loddrett stilling, dytt den forsiktig ned mot deg for å avslutte installeringen av enheten.

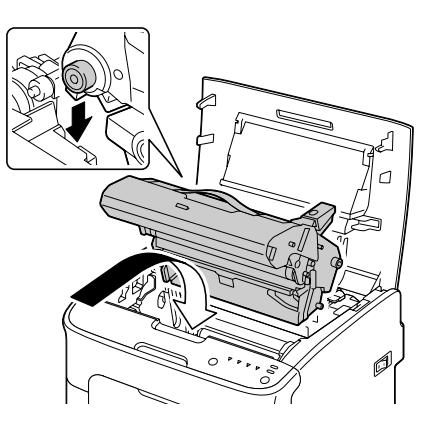

5. Lukk deretter toppdekselet.

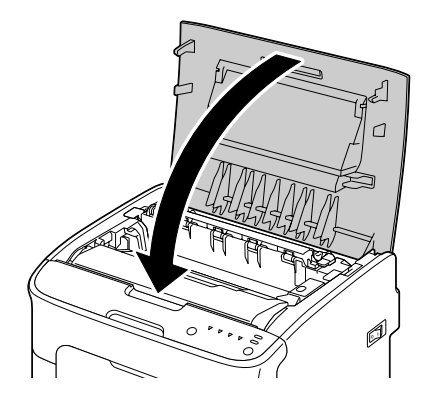

#### *Merk:*

*Skriveren må fullføre en kalibreringssyklus etter at fotolederenheten har blitt skiftet ut. Hvis du åpner topp- eller frontdekselet før skriveren er tilbakestilt, vil kalibreringen stoppe for deretter å starte på nytt etter at dekselet er lukket.*

# Kapittel 6 **Vedlikehold**

# **Vedlikehold av skriveren**

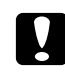

#### c *Forsiktig:*

*Les alle varselmerker nøye og sørg for å følge alle instruksjonene som gis i disse. Merkene finner du på innsiden av skriverdekselet og inne i selve skriveren.*

Håndter skriveren varsomt for at den skal vare lenge. Misbruk kan skade skriveren og ugyldiggjøre garantien. Hvis det blir liggende støv og papirbiter på innsiden og utsiden av skriveren, kan skriverens ytelse og utskriftskvalitet forringes, så skriveren bør rengjøres regelmessig. Merk deg følgende retningslinjer.

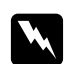

#### Advarsel:

*Slå av skriveren, trekk ut kontakten og kople fra alle grensesnittkabler før rengjøringen. Ikke søl vann eller rengjøringsmiddel inn i skriveren, da det kan føre til at skriveren blir skadet og at man kan få elektrisk støt.*

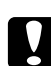

#### c *Forsiktig:*

*Varmelementet er varmt. Når toppdekselet er åpent vil temperaturen på varmeelementet gå gradvis ned (en times ventetid).*

- ❏ Vær forsiktig når du rengjør innsiden av skriveren og når du fjerner feilmating, da varmeelementet og andre innvendige deler kan være meget varme.
- ❏ Ikke plasser gjenstander på skriveren.
- ❏ Bruk en myk klut til å rengjøre skriveren.
- ❏ Spray aldri rengjøringsmiddel rett på skriverens overflater; sprayen kan trenge inn gjennom ventilasjonsåpningene og skade de innvendige kretsene.
- ❏ Unngå å bruke slipende eller korrosive rengjøringsmidler som inneholder løsemidler (som f.eks. alkohol og benzen) til rengjøring av skriveren.
- ❏ Test alle rengjøringsmidler (som f.eks. mild såpe) på et lite iøynefallende sted på skriveren for å kontrollere hvordan middelet fungerer.
- ❏ Bruk aldri skarpe eller slipende redskaper, som f.eks. stålskrubb eller lignende.
- ❏ Lukk alltid skriverens deksler varsomt. Utsett aldri skriveren for vibrasjoner.
- ❏ Dekk aldri til skriveren umiddelbart etter bruk. Slå den av og vent til den er nedkjølt.
- ❏ Ikke la skriverens deksler stå åpne over lengre tid, spesielt ikke i godt opplyste områder; lys kan skade fotolederenheten.
- ❏ Skriveren må ikke åpnes under utskrift.
- ❏ Bank ikke papirbunker mot skriveren.
- ❏ Ikke smør eller demonter skriveren.
- ❏ Ikke vipp skriveren.
- ❏ Rør ikke de elektriske forbindelsene, tannhjul eller laserenheter. Det kan skade skriveren og forårsake forringet utskriftskvalitet.
- ❏ Hold mediemengde i utskriftsbrettet på et minimum. Hvis stabelen blir for høy kan skriveren utsettes for feilmating og for kraftig krølling.
- ❏ Hold skriveren i vannrett stilling slik at tonersøl unngås.
- ❏ Når skriveren skal løftes, ta tak på stedene som vist i figuren.

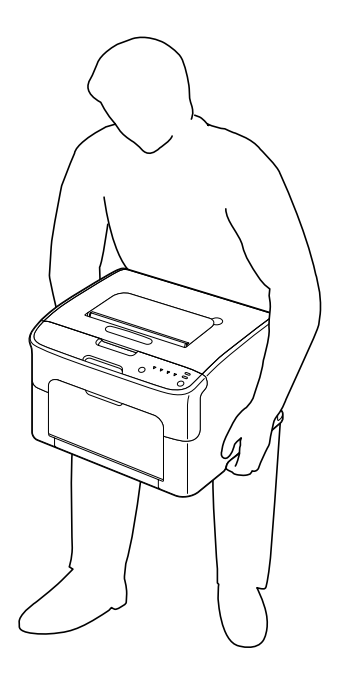

❏ Hvis du får toner på huden kan du vaske den av med kaldt vann og mild såpe.

# c *Forsiktig:*

*Får du toner i øynene skal du vaske den ut umiddelbart med kaldt vann og deretter oppsøke lege.*

❏ Sørg for at alle deler som tas av under rengjøring, settes tilbake før du igjen kopler til skriveren.

# **Rengjøring av skriveren**

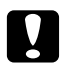

#### Forsiktig:

*Pass på å slå av skriveren og kople fra strømledningen før rengjøring. Skriveren må imidlertid slås på når skriverhodevinduet skal rengjøres.*

# **Utvendig**

Kontrollpanel

Ventilasjonsgitter

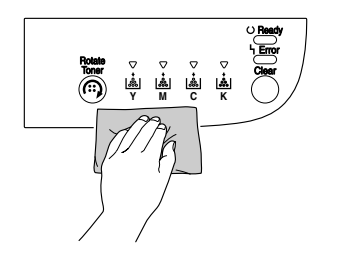

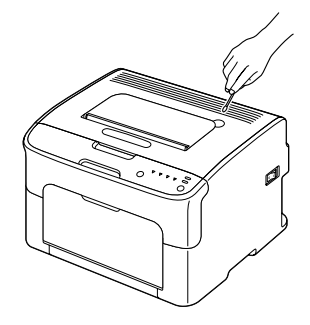

Skriver utvendig

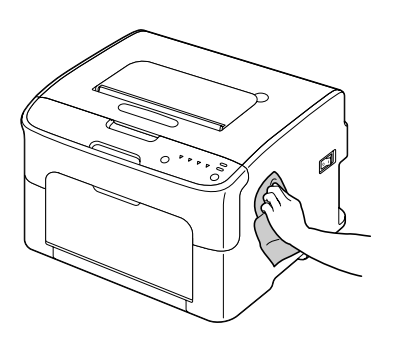

### **Innvendig**

### **Rengjøring av Papirmatevalsene**

1. Åpne toppdekselet.

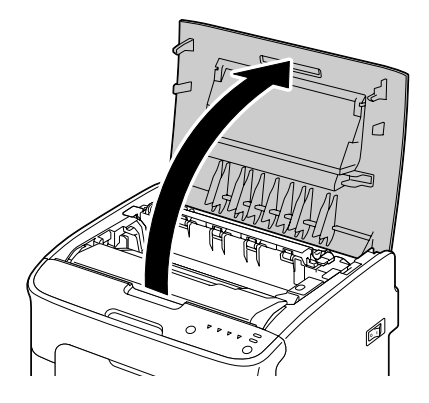

#### *Merk:*

*Hvis det ligger papir i utmatingsbrettet må det fjernes, vipp deretter opp brettet før du åpner toppdekselet.*

2. Ta i håndtaket og løft det forsiktig bakover, dra deretter fotolederenheten langsomt ut i loddrett stilling.

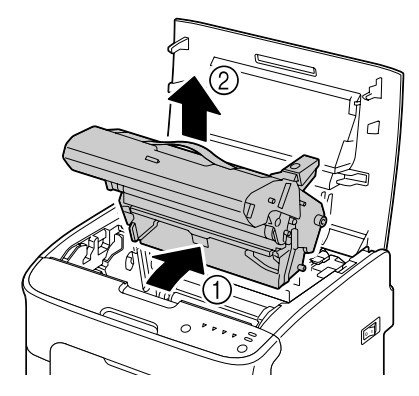

❏ *Ikke rør PC-trommelen på fotolederenheten.*

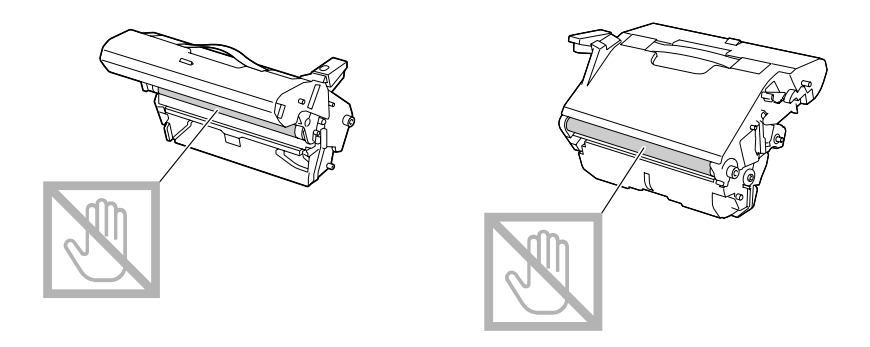

❏ *Plasser den fjernede fotoledereneheten i vannrett stilling, som vist i illustrasjonen under. Sørg for at fotoledereneheten holdes vannrett og plasser den på et sted der den ikke vil bli skitten. La ikke fotolederenheten være ute av skriveren i mer enn 15 minutter, og plasser ikke den fjernede fotolederenheten på et sted der den kan utsettes for direkte lys (som sollys).*

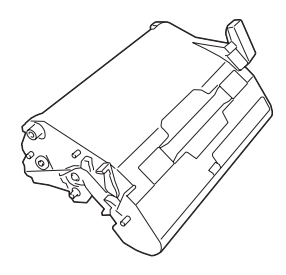

3. Rengjør papirmatevalsene ved å tørke av dem med en myk og tørr klut.

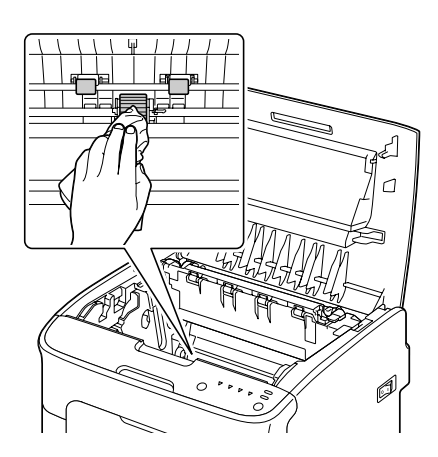

c *Forsiktig: Området rundt varmeelementet er meget varmt. Berøring av alt annet enn de indikerte hendlene kan føre til brannsår. Hvis du brenner deg må du umiddelbart kjøle ned huden under kaldt vann og søke medisinsk hjelp.*

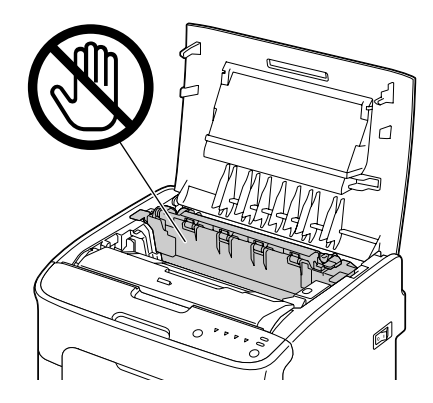

#### *Merk:*

*Hvis man berører overflaten av overføringsbeltet kan det føre til redusert utskriftskvalitet. Vær forsiktig så du ikke berører overflaten på overføringsvalsen.*

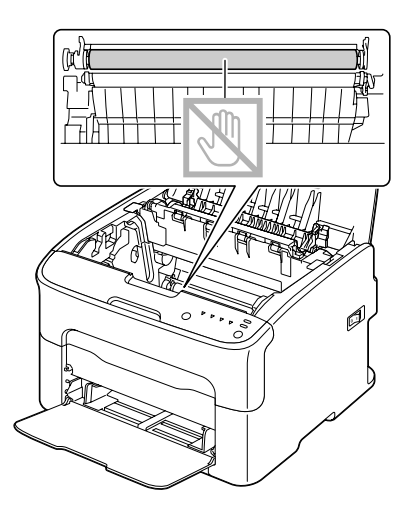

4. Sett langsomt inn fotolederenheten i loddrett stilling, dytt den forsiktig ned mot deg for å avslutte gjeninstalleringen av enheten.

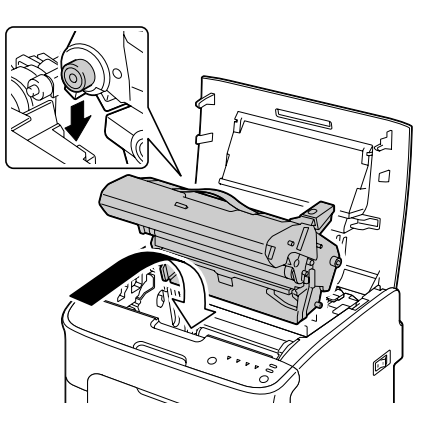

5. Lukk deretter toppdekselet.

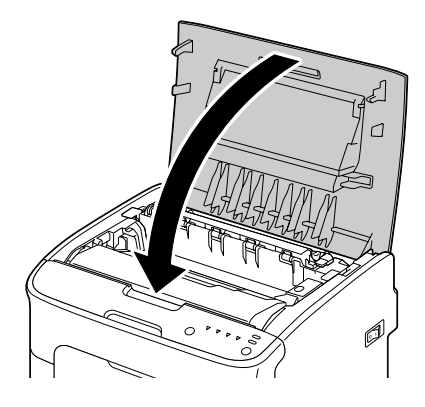

#### **Rengjøring av skriverhodevinduet**

- 1. Bruk hvilken som helst av fremgangsmåtene beskrevet under for å sette skriveren i Rengjøring av skriverhode-modus.
	- ❏ Hold Rotate Toner-tasten nede i 5 til 9 sekunder.
	- ❏ På Panel-kategorien i Remote Panel Program, trykk på **P/H Clean Up**-knappen.

#### *Merk:*

❏ *Skriveren går inn i Rengjøring av skriverhode-modus, og indikatoren for magenta lyser opp.*

- ❏ *Det er ikke mulig å gå ut av Rengjøring av skriverhode-modus før prosedyren er avsluttet (selv om Clear-tasten holdes nede). Hvis skriveren ved feil har blitt satt til Rengjøring av skriverhode-modus, utfør stegene 2 til 4, og deretter fra steg 10 til 14 (hopp over steg 5 til 9) for å gå ut av Rengjøring av skriverhode-modus.*
- 2. Åpne frontdekselet.

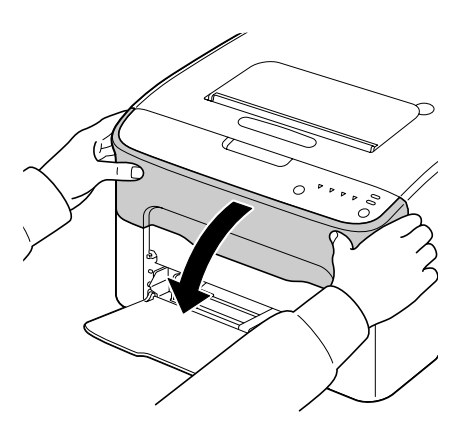

3. Tonerkassetten med magenta har blitt flyttet til posisjonen hvorfra den kan skiftes ut. Trekk i håndtaket til tonerkassetten til denne åpnes og skyves lett mot deg. Ta ut tonerkassetten.

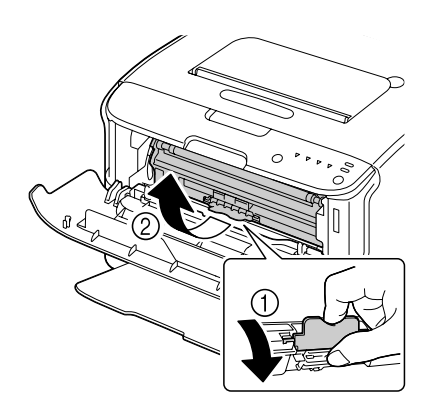

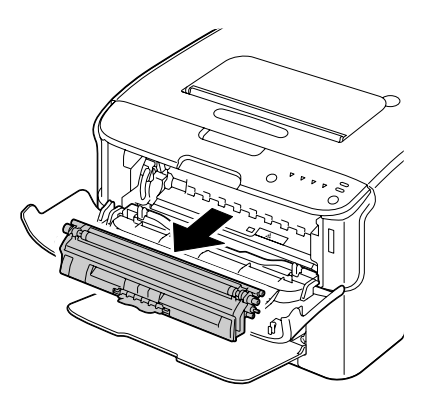

#### *Merk:*

*Når magenta tonerkassetten er tatt ut vil det oppstå et tomrom i skriveren slik at skriverhodevinduet kan rengjøres uten problemer.*

#### *Merk: Ikke rør kontakten som indikeres i illustrasjonen.*

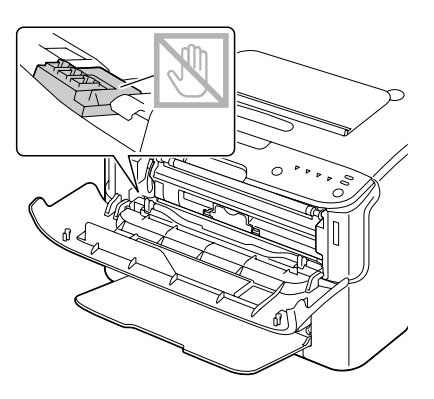

4. Lukk frontdekselet.

#### *Merk:*

*Tonerkassetten roterer inne i skriveren.*

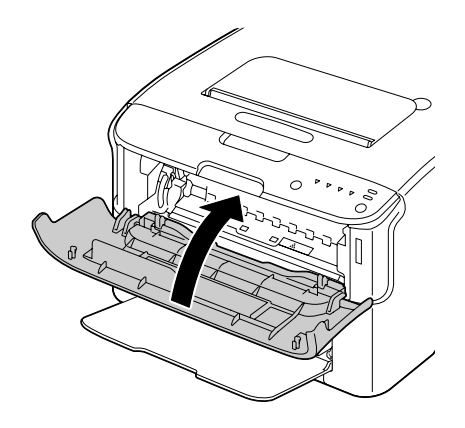

5. Etter at tonerkassettene har stoppet å rotere og alle indikatorene på kontrollpanelet begynner å blinke, kan du åpne toppdekselet.

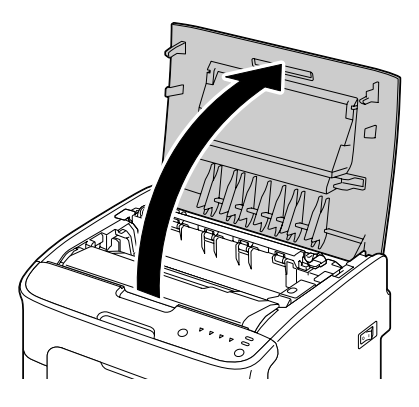

6. Ta i håndtaket og løft det forsiktig bakover, dra deretter fotolederenheten langsomt ut i loddrett stilling.

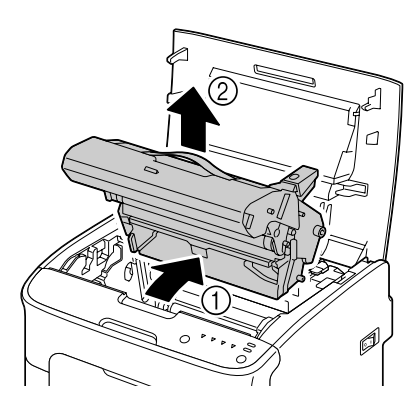

*Merk:* ❏ *Ikke rør PC-trommelen på fotolederenheten.*

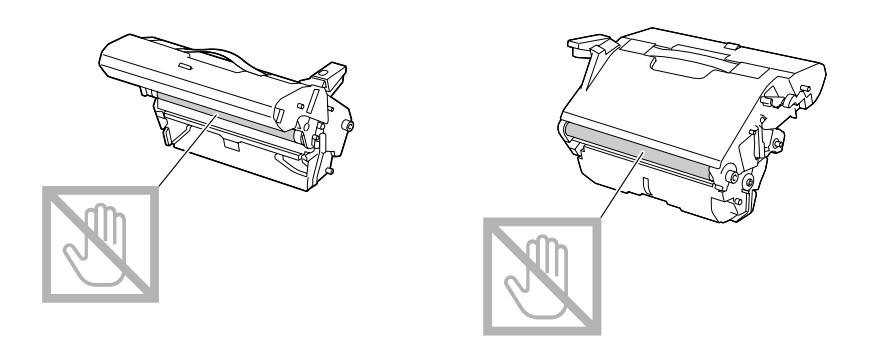

❏ *Plasser den fjernede fotoledereneheten i vannrett stilling, som vist i illustrasjonen under. Sørg for at fotoledereneheten holdes vannrett og plasser den på et sted der den ikke vil bli skitten. La ikke fotolederenheten være ute av skriveren i mer enn 15 minutter, og plasser ikke den fjernede fotolederenheten på et sted der den kan utsettes for direkte lys (som sollys).*

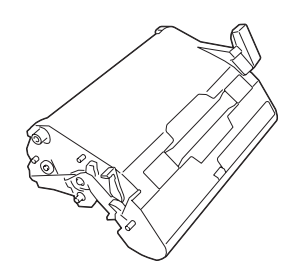

7. Rengjør skriverhodevinduet ved å tørke av det med en myk og tørr klut.

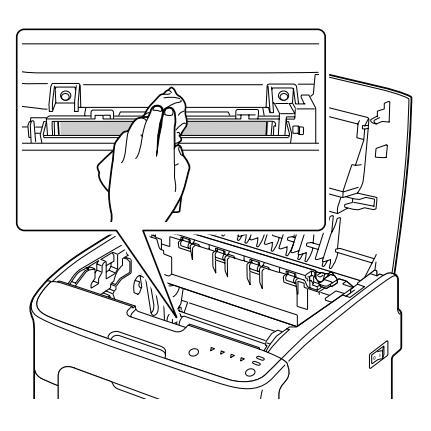

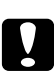

#### c *Forsiktig:*

*Området rundt varmeelementet er meget varmt. Berøring av alt annet enn de indikerte hendlene kan føre til brannsår. Hvis du brenner deg må du umiddelbart kjøle ned huden under kaldt vann og søke medisinsk hjelp.*

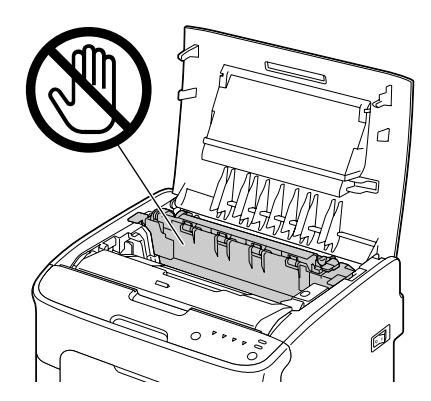

*Hvis man berører overflaten av overføringsbeltet kan det føre til redusert utskriftskvalitet. Vær forsiktig så du ikke berører overflaten på overføringsvalsen.*

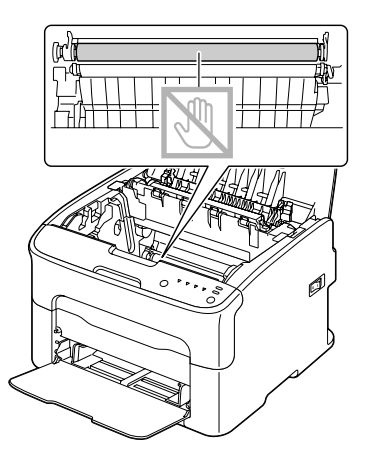

8. Sett langsomt inn fotolederenheten i loddrett stilling, dytt den forsiktig ned mot deg for å avslutte gjeninstalleringen av enheten.

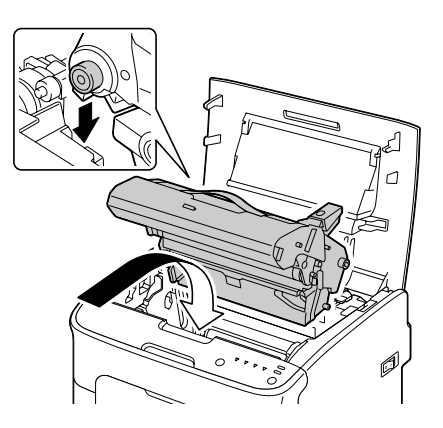

9. Lukk toppdekselet.

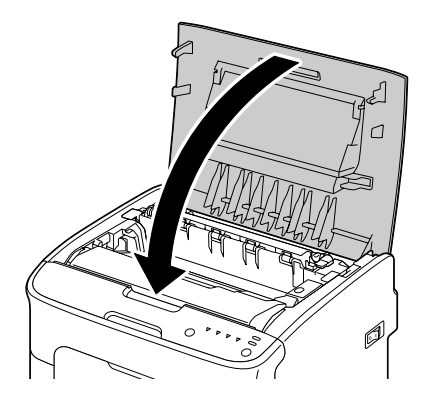

10. Trykk inn Clear-tasten.

#### *Merk:*

*Alle indikatorene stopper å blinke og tonerindikatoren for magenta lyser opp. Tonerkassettene roterer inne i skriveren.*

11. Etter at tonerkassettene har stoppet å rotere, kan du åpne frontdekselet.

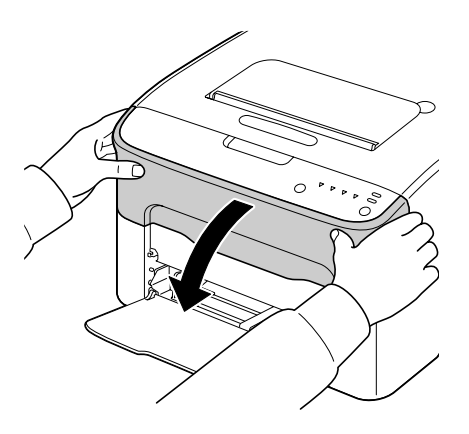

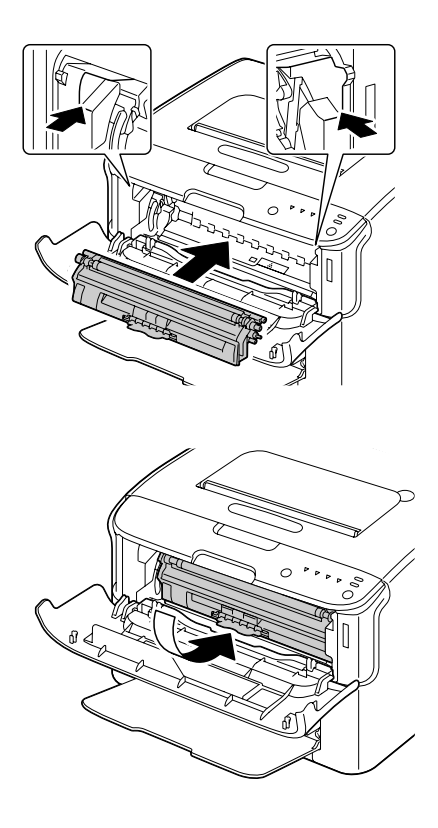

12. Still akselen på hver side av tonerkassetten på linje med holderne, sett deretter inn kassetten.

*Merk: Ikke rør kontakten som indikeres i illustrasjonen.*

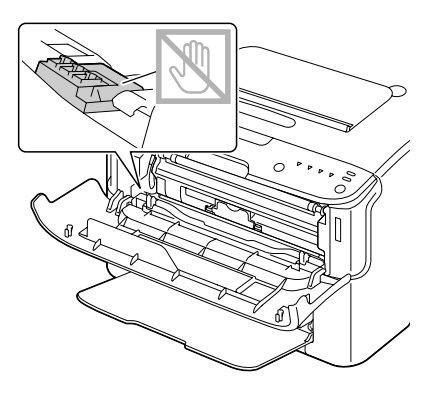

13. Trykk inn magenta tonerkassetten til den smekkes på plass.

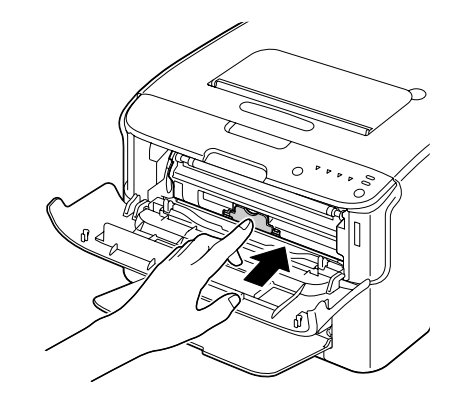

14. Lukk frontdekselet.

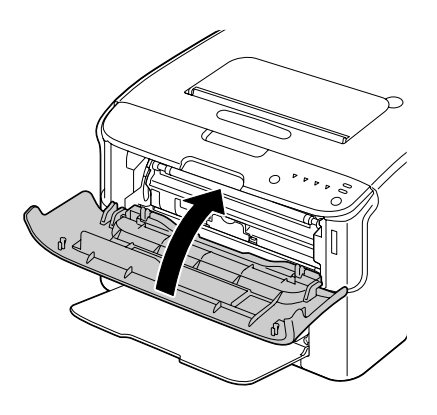

# **Langvarig oppbevaring av skriveren**

Hvis skriveren ikke skal brukes på en måned eller mer, skal beskyttelsesmaterialene installeres på varmeelementet.

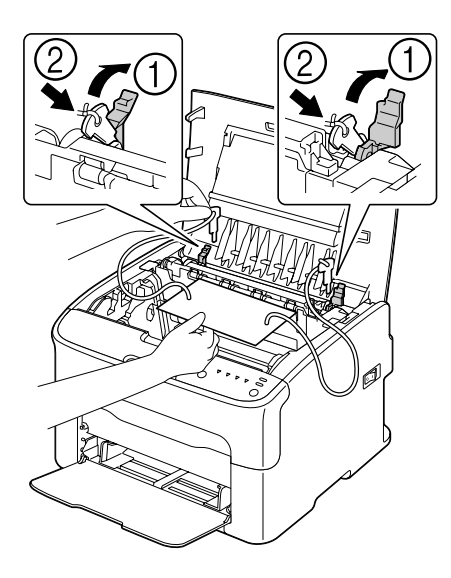

# Kapittel 7

# **Feilsøking**

# **Innledning**

Dette avsnittet gir informasjon som skal hjelpe deg med å løse eventuelle utskriftsproblemer, eller i det minste lede deg til riktig kilde for å få hjelp.

# **Forhindre feilmating av medie**

#### **Sørg for at...**

Utskriftsmaterialet er i samsvar med skriverspesifikasjonene.

Mediet er flatt, spesielt i lederkanten.

Skriveren står på et hardt, flatt og vannrett underlag.

Du oppbevarer medie på et tørt sted, unna vann og fuktighet.

Du justerer alltid papirførerne i Brett 1 etter å ha lagt inn papiret (en fører som ikke er riktig justert kan forårsake dårlig utskriftskvalitet, feilmating av medie og skade på skriveren).

Du legger inn medie i brettet med utskriftssiden opp (mange produsenter setter på en pil på enden av pakken for å angi utskriftsside).

#### **Unngå...**

Medie som er brettet, skrukket eller sterkt krøllet.

Dobbelmating (ta ut mediet og luft arkene—det kan hende de henger i sammen).

Å samtidig legge inn mer enn én type/format/vekt av medie på samme brett.

Overfylle brettene.

Å la utmatingsbrettet bli overfylt (utmatingsbrettet har en kapasitet på 100 ark—det kan oppstå feilmating hvis du lar det samle seg opp mer enn 100 ark).

# **Indikatormeldinger**

Indikatorene på kontrollpanelet gir informasjon om skriveren og hjelper deg å lokalisere problemene.

# **Statusmeldinger (Ready-indikator, Error-indikator)**

Statusmeldingene viser skriverens inneværende tilstand. Skriveren kan også sjekkes fra Remote Panel Program. (Se ["Jobbe med Remote Panel Program" på side 21](#page-20-0).)

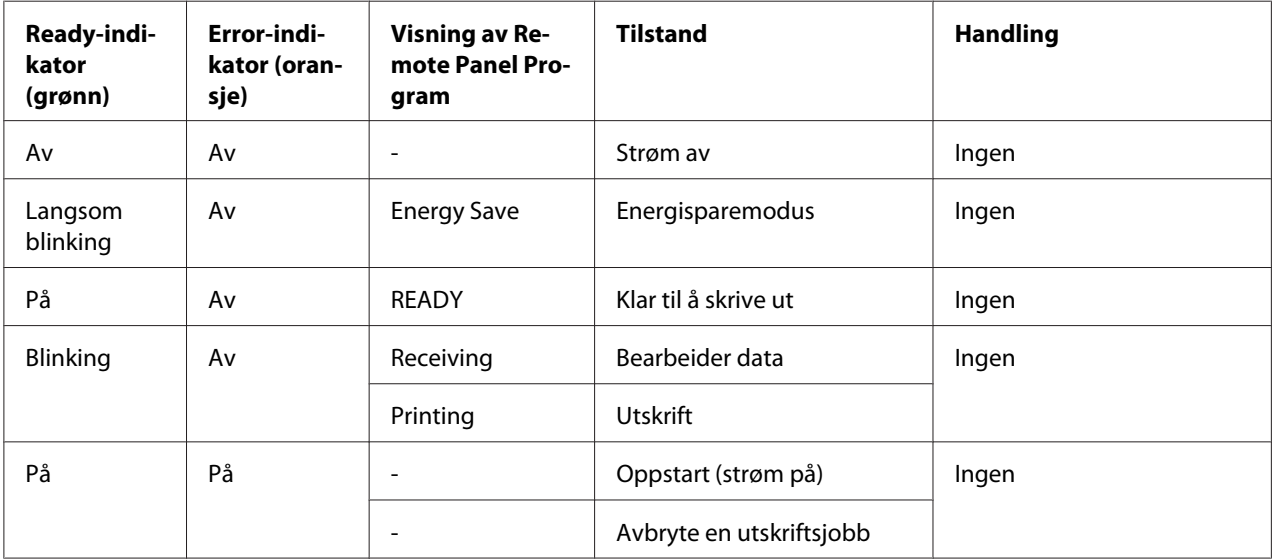

# **Varselmeldinger**

Disse meldingene indikerer at en varseltilstand har oppstått i skriveren.

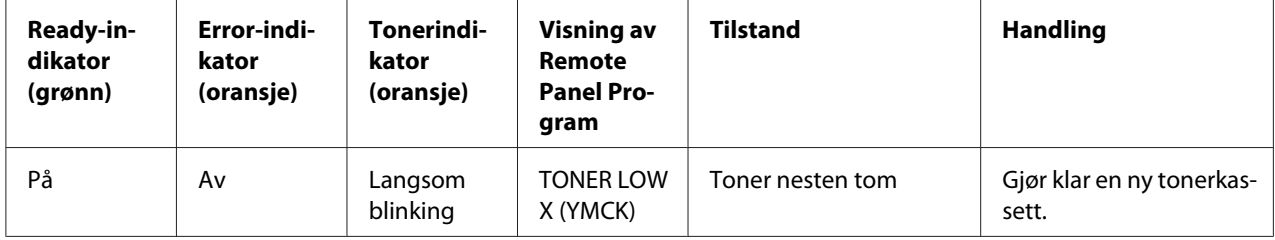

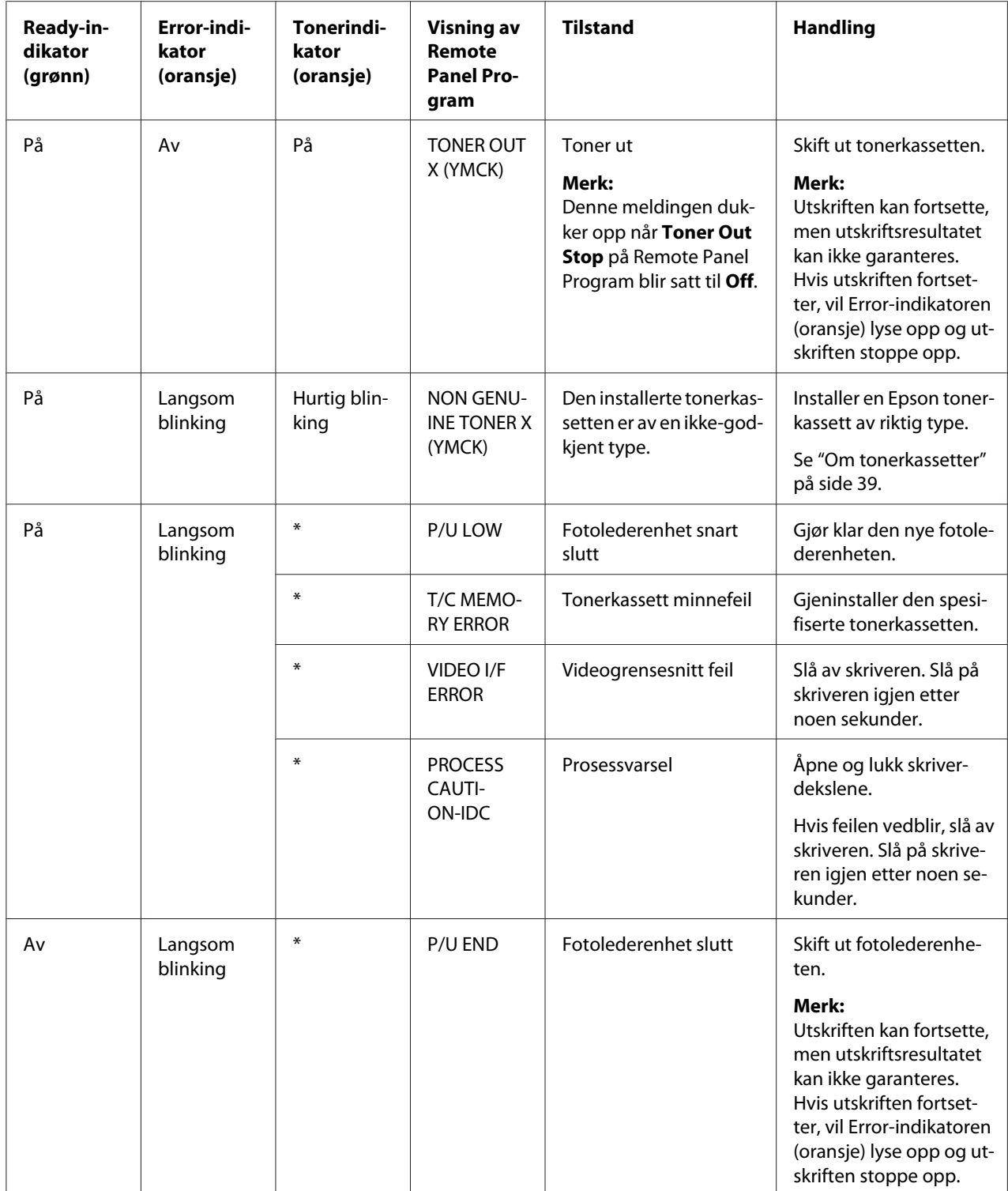

\* Kan variere avhengig av tonerstatusen.

# **Feilmeldinger**

Disse meldingene viser til feil som du må korrigere før en utskriftsjobb kan fortsette eller utskriftsstatusen går tilbake til "Klar".

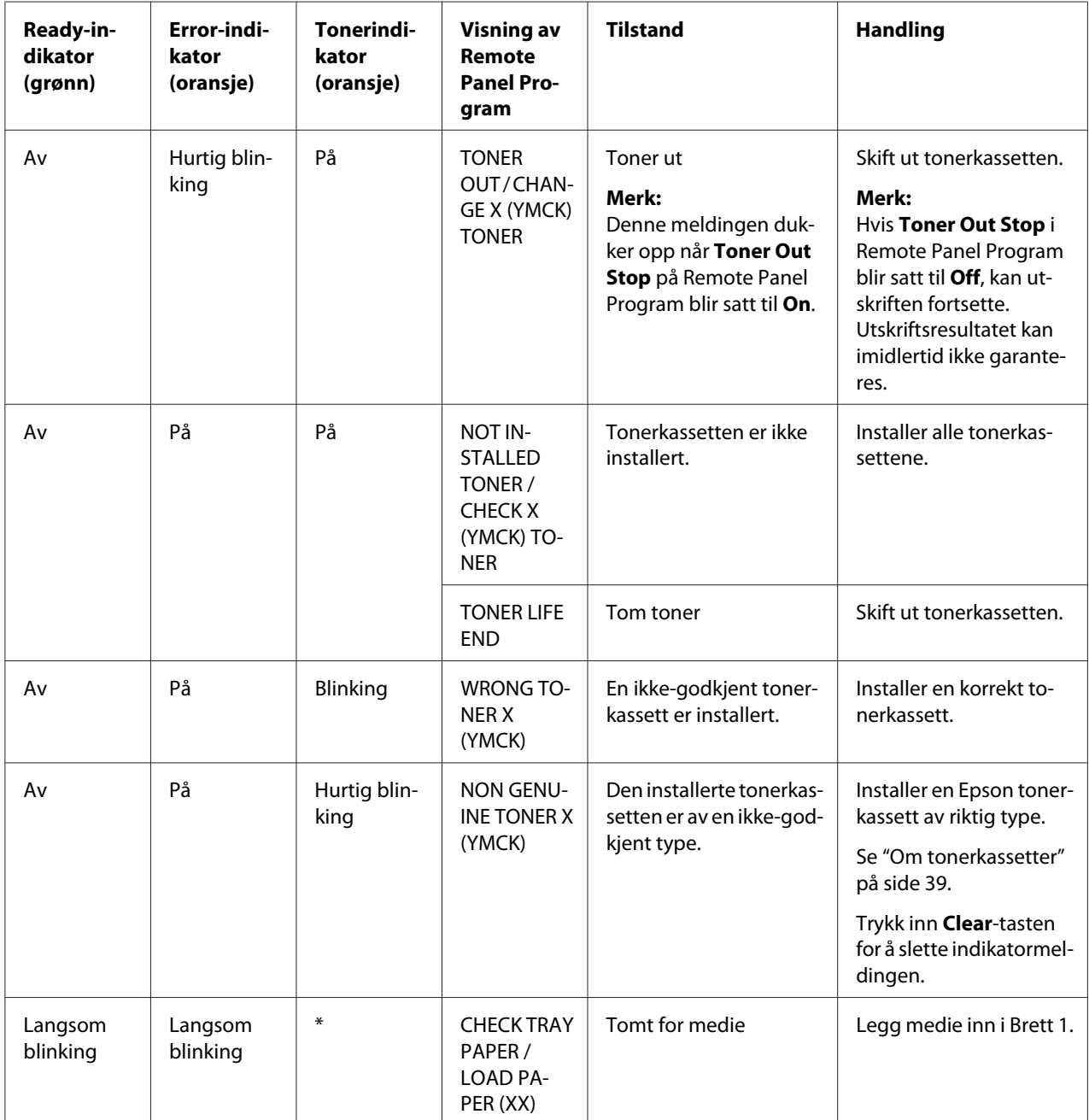

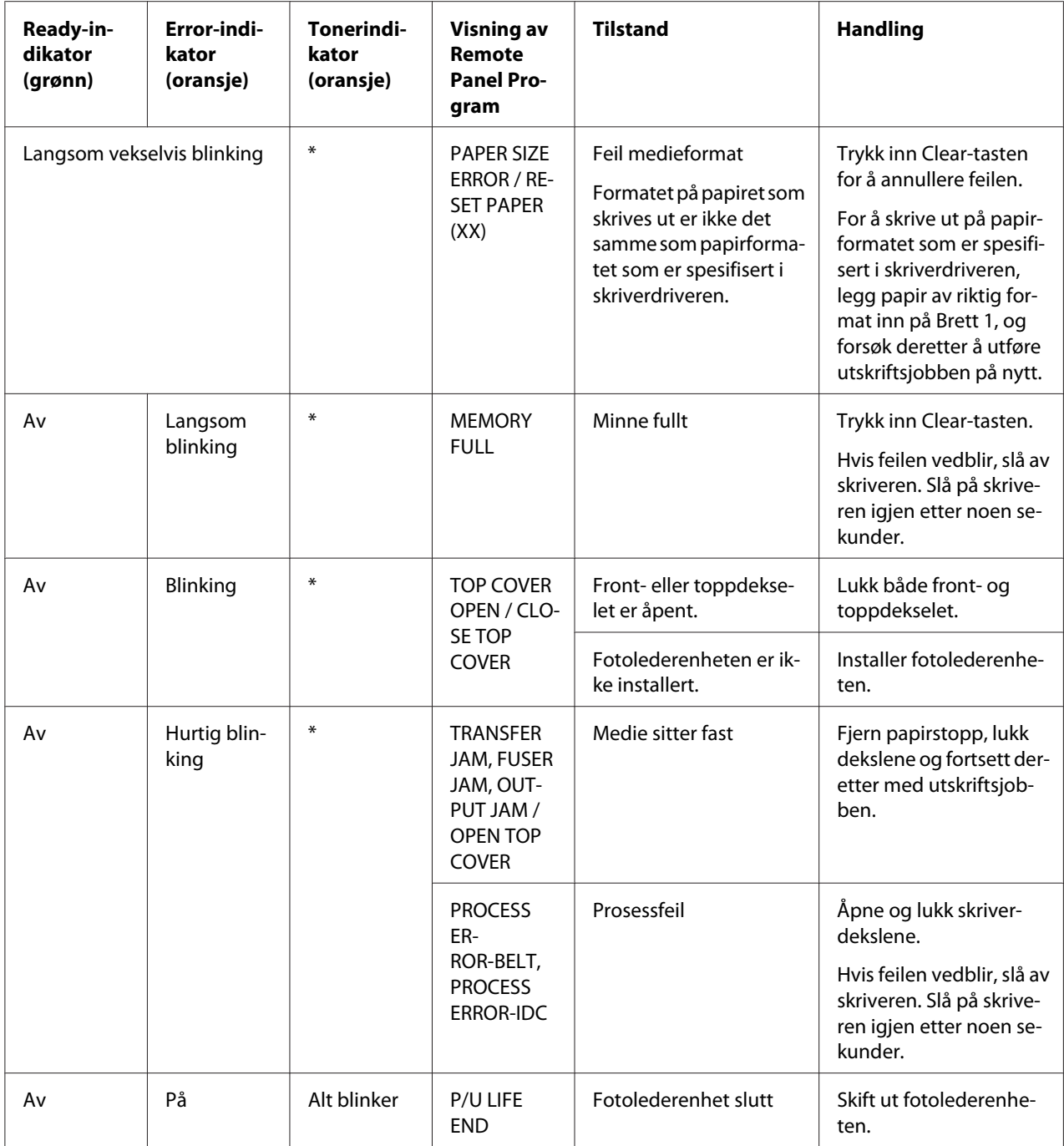

\* Kan variere avhengig av tonerstatusen.

# **Servicemelding**

Disse meldingene indikerer en mer alvorlig feil som kun kan rettes av en servicetekniker.
<span id="page-72-0"></span>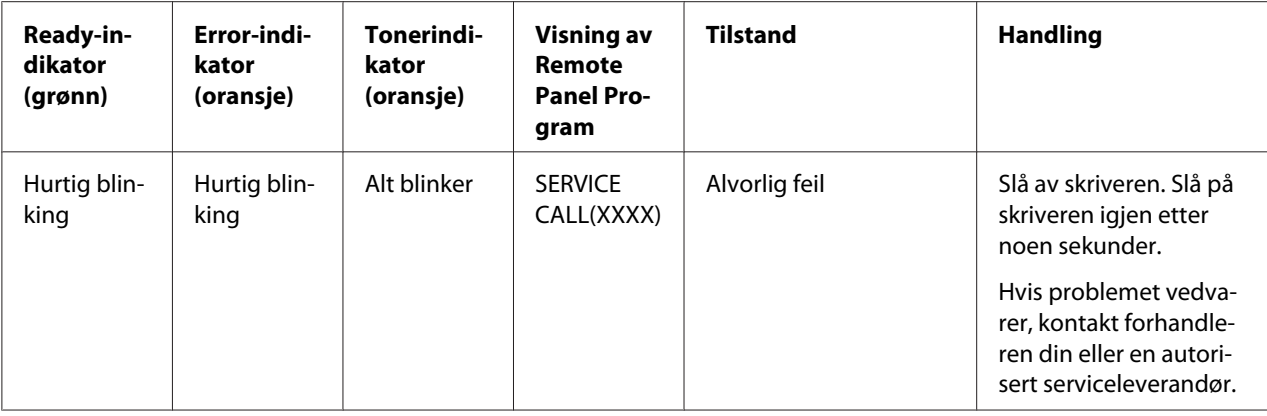

## **Fjerne feilmating av medie**

For å unngå skade skal det feilmatede mediet alltid tas forsiktig ut, uten å dra i det. Alle mediebiter som blir liggende igjen i skriveren, enten de er store eller små, kan utgjøre en hindring for mediebanen og forårsake ytterligere feilmating. Ikke legg feilmatet medie tilbake i brettet.

#### *Merk:*

*Bildet er ikke fiksert på mediet før varmeelementet har utført fikseringen. Hvis du berører utskriftsoverflaten kan toneren feste seg til hendene dine, så pass på å ikke berøre utskriftssiden når du fjerner feilmatet medie. Pass på at du ikke søler toner inne i skriveren.*

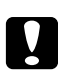

#### c *Forsiktig:*

- ❏ *Toner som ikke er fiksert, kan skitne til hender, klær og andre ting den kommer i kontakt med. Hvis du ved uhell får toner på klærne, børst lett av for å få av mest mulig. Hvis det fremdeles er toner på klærne, kan du bruke kaldt vann - ikke varmt - til å skylle av toneren. Hvis du får toner på huden kan du vaske den av med kaldt vann og mild såpe.*
- ❏ *Får du toner i øynene skal du vaske den ut umiddelbart med kaldt vann og deretter oppsøke lege.*

Hvis feilmatingsmeldingen fremdeles står på kontrollpanelet etter at papiret er fjernet, skal du åpne og lukke skriverens deksler. Dette bør slette feilmatingsmeldingen.

## **Prosedyrer for fjerning**

1. Åpne toppdekselet.

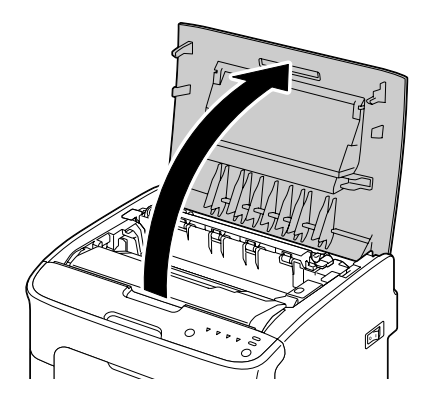

#### *Merk:*

*Hvis det ligger papir i utmatingsbrettet må det fjernes, vipp deretter opp brettet før du åpner toppdekselet.*

2. Ta i håndtaket og løft det forsiktig bakover, dra deretter fotolederenheten langsomt ut i loddrett stilling.

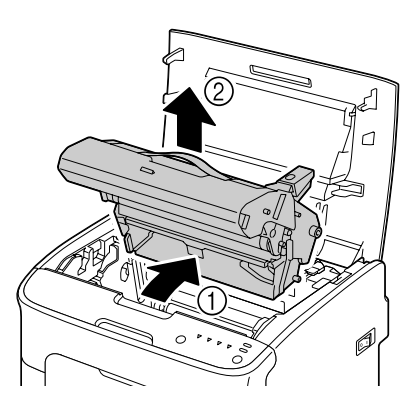

#### *Merk:*

❏ *Ikke rør PC-trommelen på fotolederenheten.*

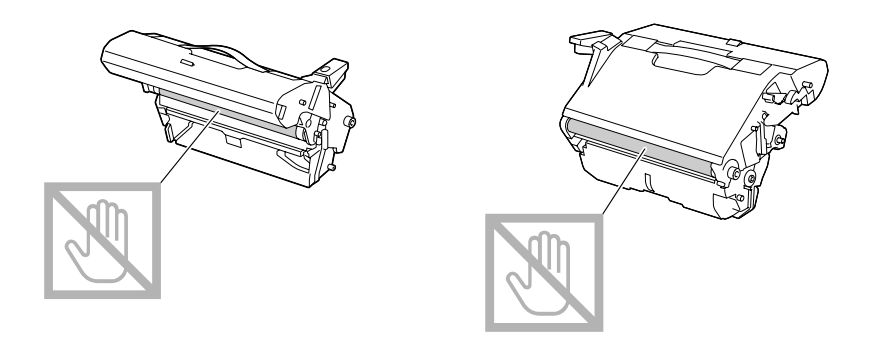

❏ *Plasser den fjernede fotoledereneheten i vannrett stilling, som vist i illustrasjonen under. Sørg for at fotoledereneheten holdes vannrett og plasser den på et sted der den ikke vil bli skitten. La ikke fotolederenheten være ute av skriveren i mer enn 15 minutter, og plasser ikke den fjernede fotolederenheten på et sted der den kan utsettes for direkte lys (som sollys).*

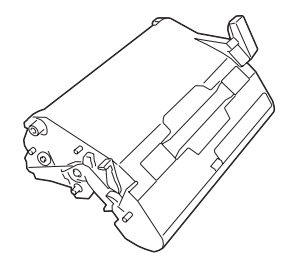

- 
- 3. Skyv varmelementets separatorarmer så langt bakover som mulig.

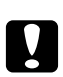

### c *Forsiktig:*

*Området rundt varmeelementet er meget varmt. Berøring av alt annet enn de indikerte hendlene kan føre til brannsår. Hvis du brenner deg må du umiddelbart kjøle ned huden under kaldt vann og søke medisinsk hjelp.*

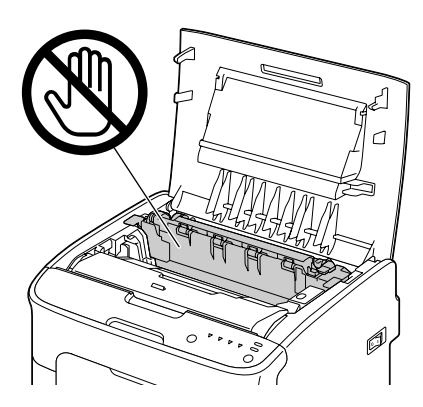

4. Fjern alt feilmatet medie.

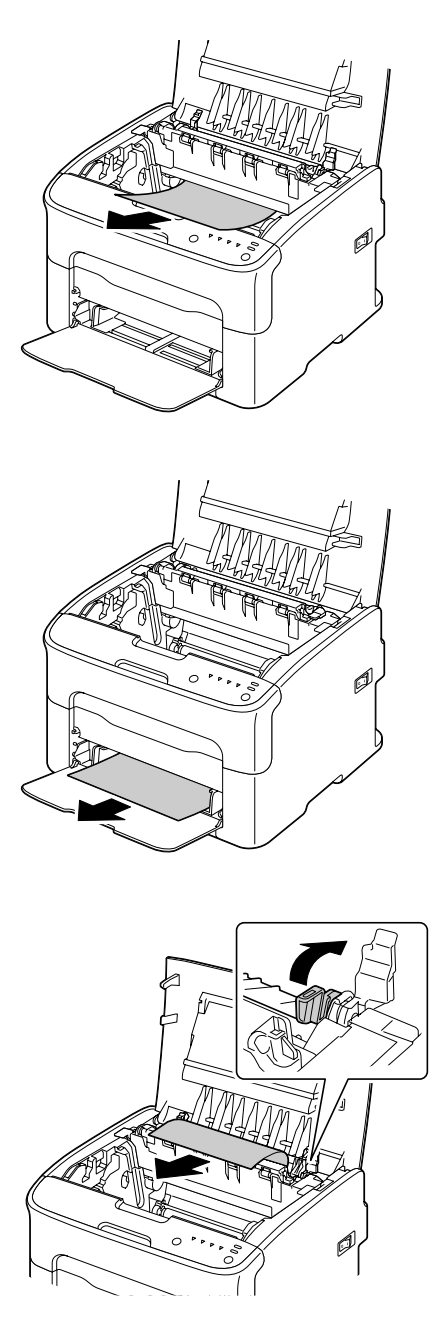

#### *Merk:*

- ❏ *Ta av støvdekselet fra Brett 1 og fjern medie.*
- ❏ *Løft varmelementets deksel og fjern medie.*

❏ *Hvis du ikke får fjernet papir som sitter fast i varmelementet, må du fjerne varmeelementet.*

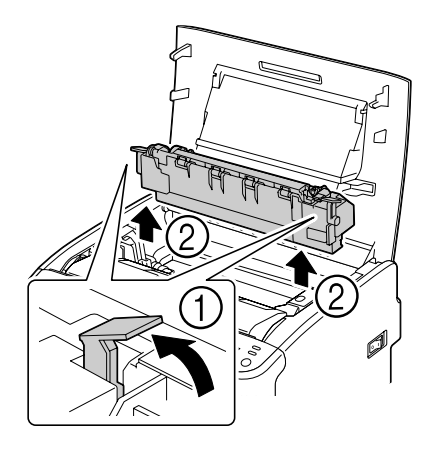

#### *Merk:*

❏ *Ikke rør papirutmatingssensoren på varmeelementet.*

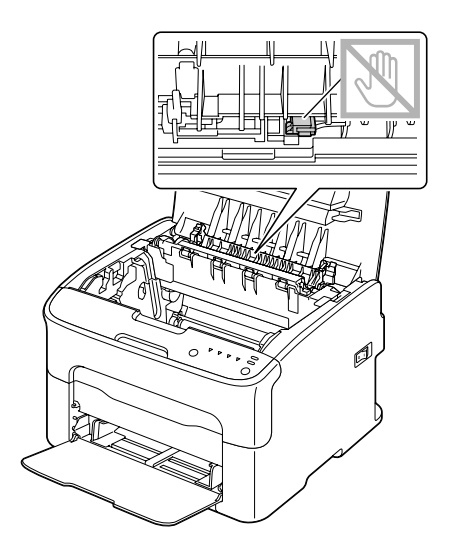

❏ *Ikke rør de samsvarende kontaktene til varmelementet og maskinen.*

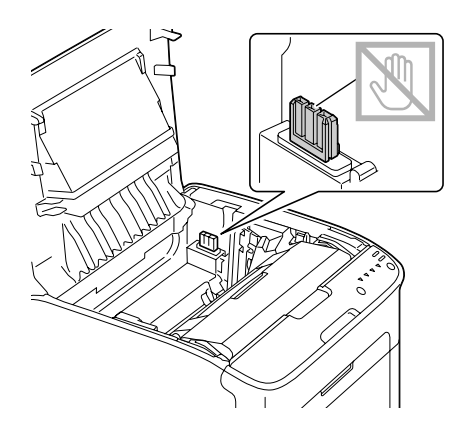

❏ *Hvis man berører overflaten av overføringsbeltet kan det føre til redusert utskriftskvalitet. Vær forsiktig så du ikke berører overflaten på overføringsvalsen.*

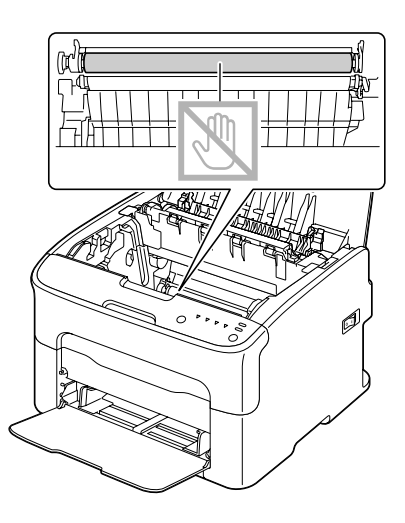

- 
- 5. Før varmelementets separatorarmer tilbake til opprinnelig posisjon.

6. Sett langsomt inn fotolederenheten i loddrett stilling, dytt den forsiktig ned mot deg for å avslutte gjeninstalleringen av enheten.

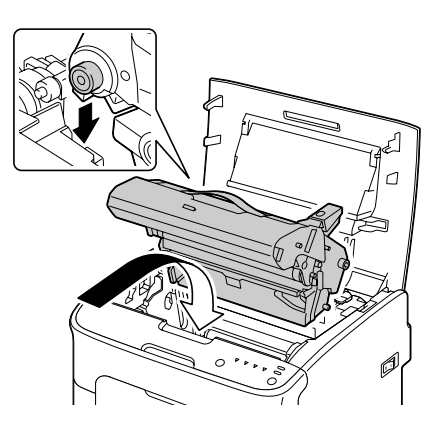

<span id="page-80-0"></span>7. Lukk deretter toppdekselet.

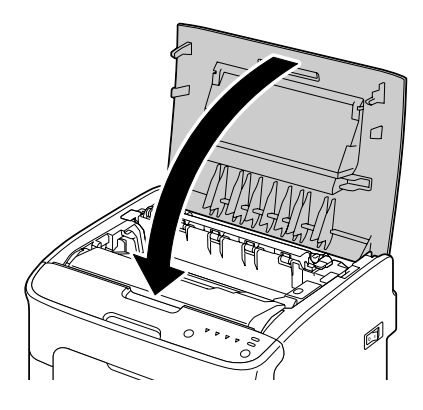

# **Løse problemer med feilmating av medie**

#### *Merk:*

*Hyppige feilmatinger i et område indikerer at området bør sjekkes, repareres eller rengjøres. Gjentatte feilmatinger kan også inntreffe hvis du bruker ustøttet utskriftsmedie.*

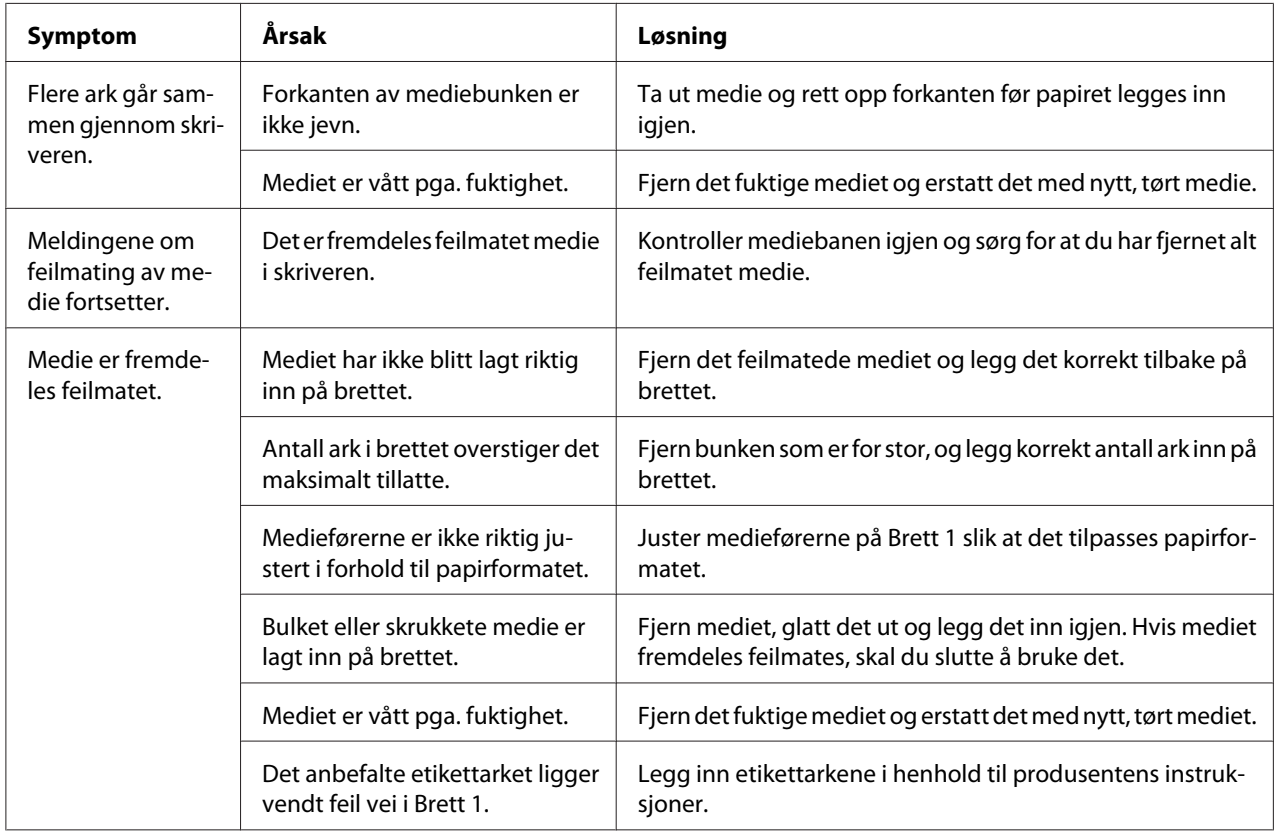

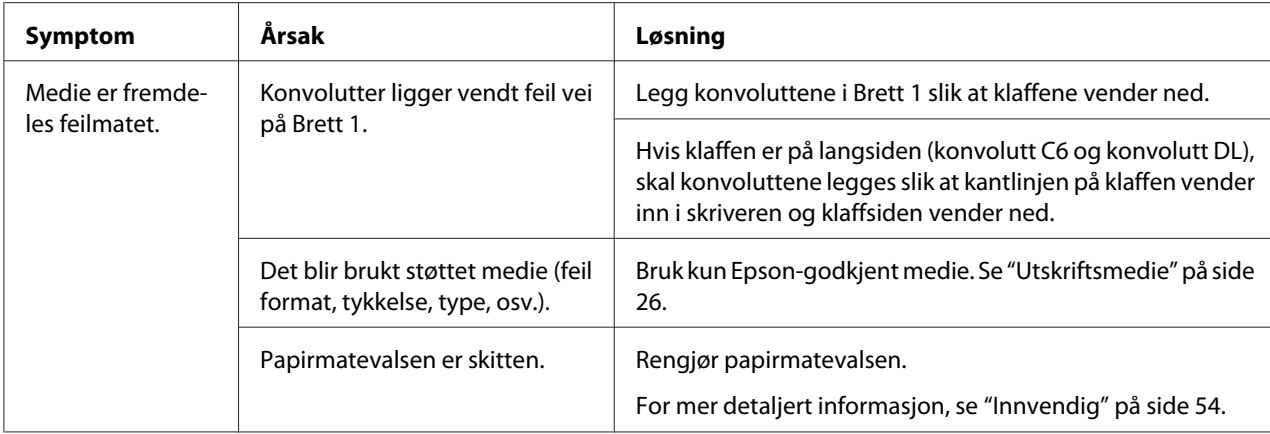

# **Løse andre problemer**

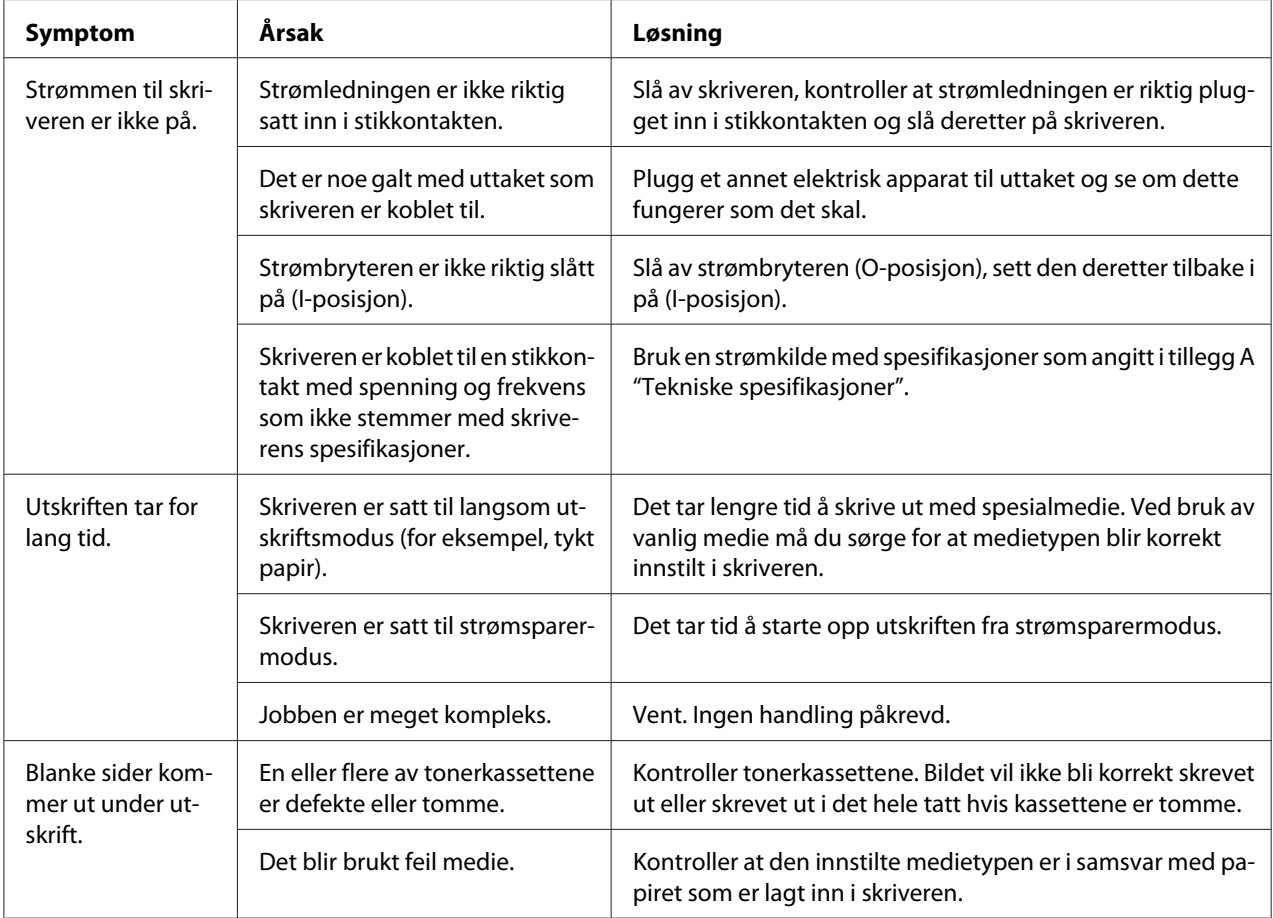

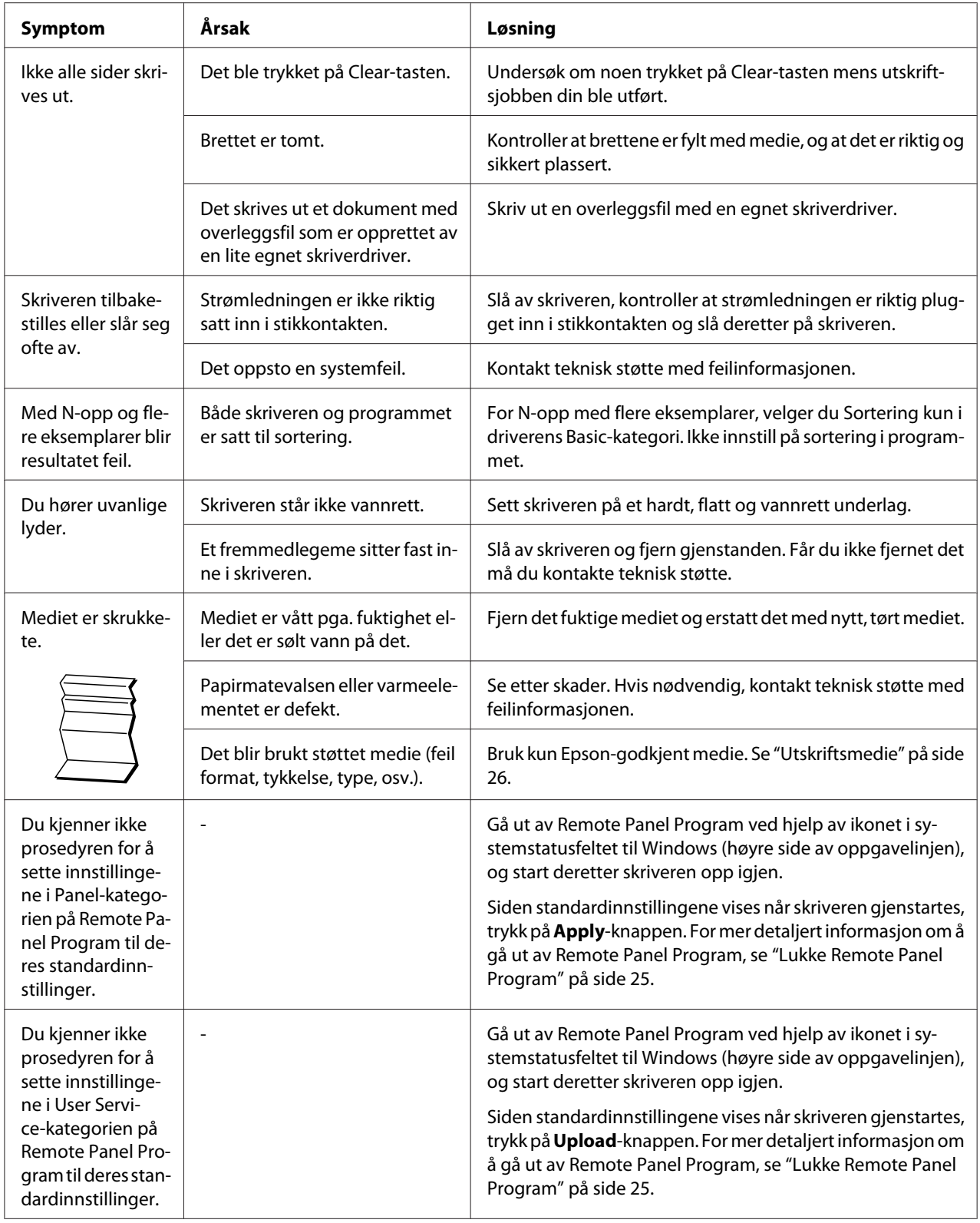

# <span id="page-83-0"></span>**Løse problemer med utskriftskvaliteten**

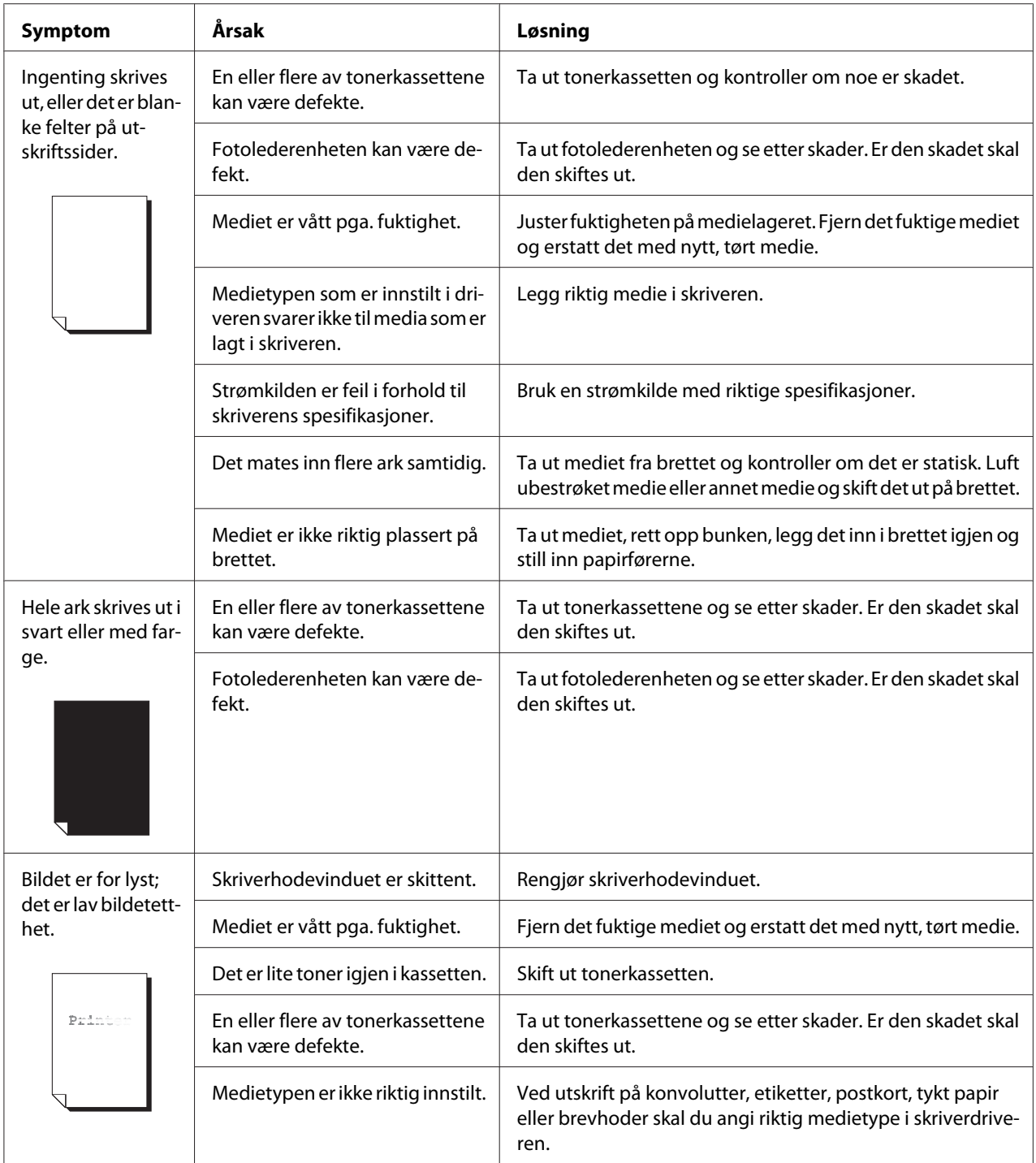

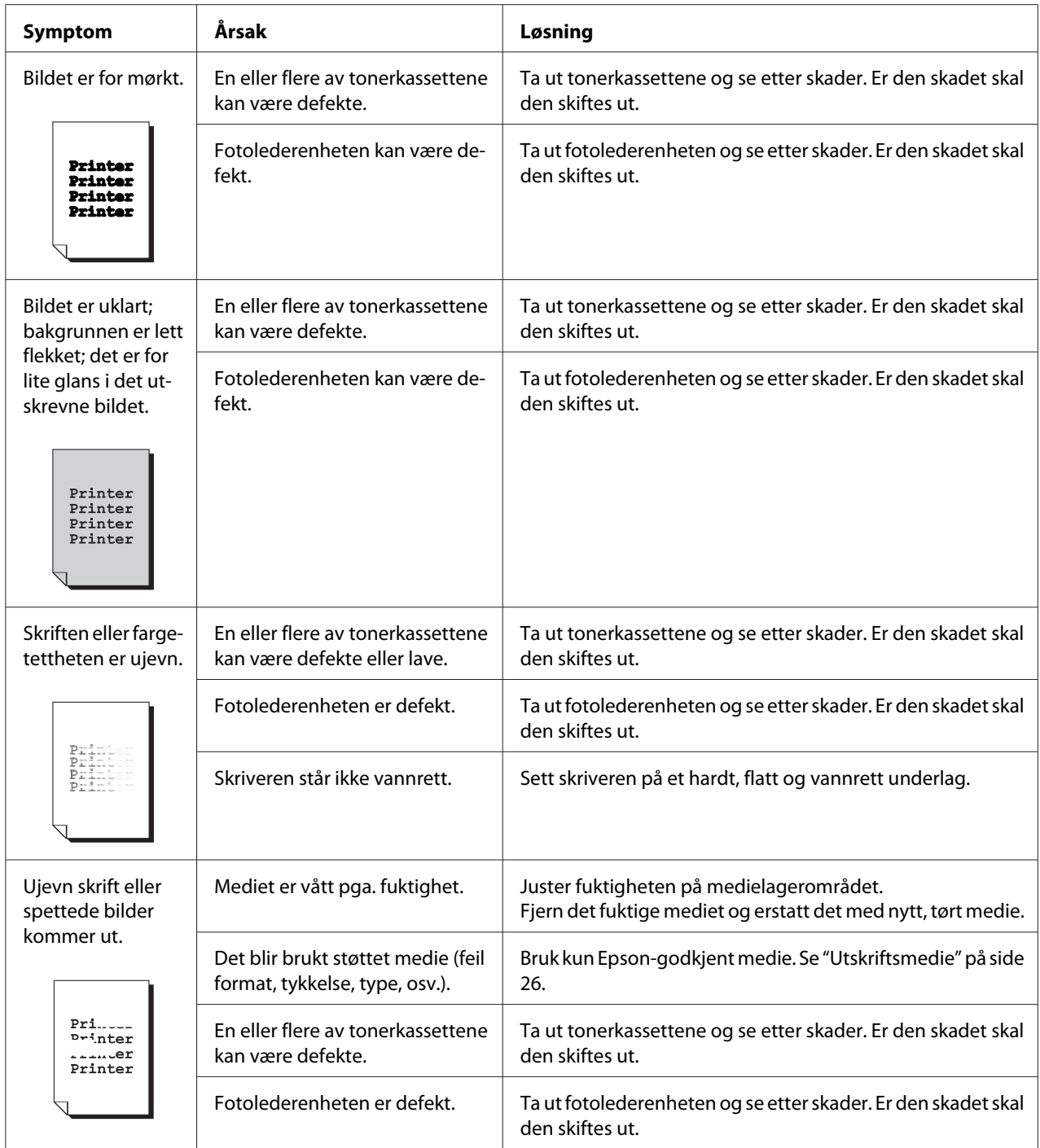

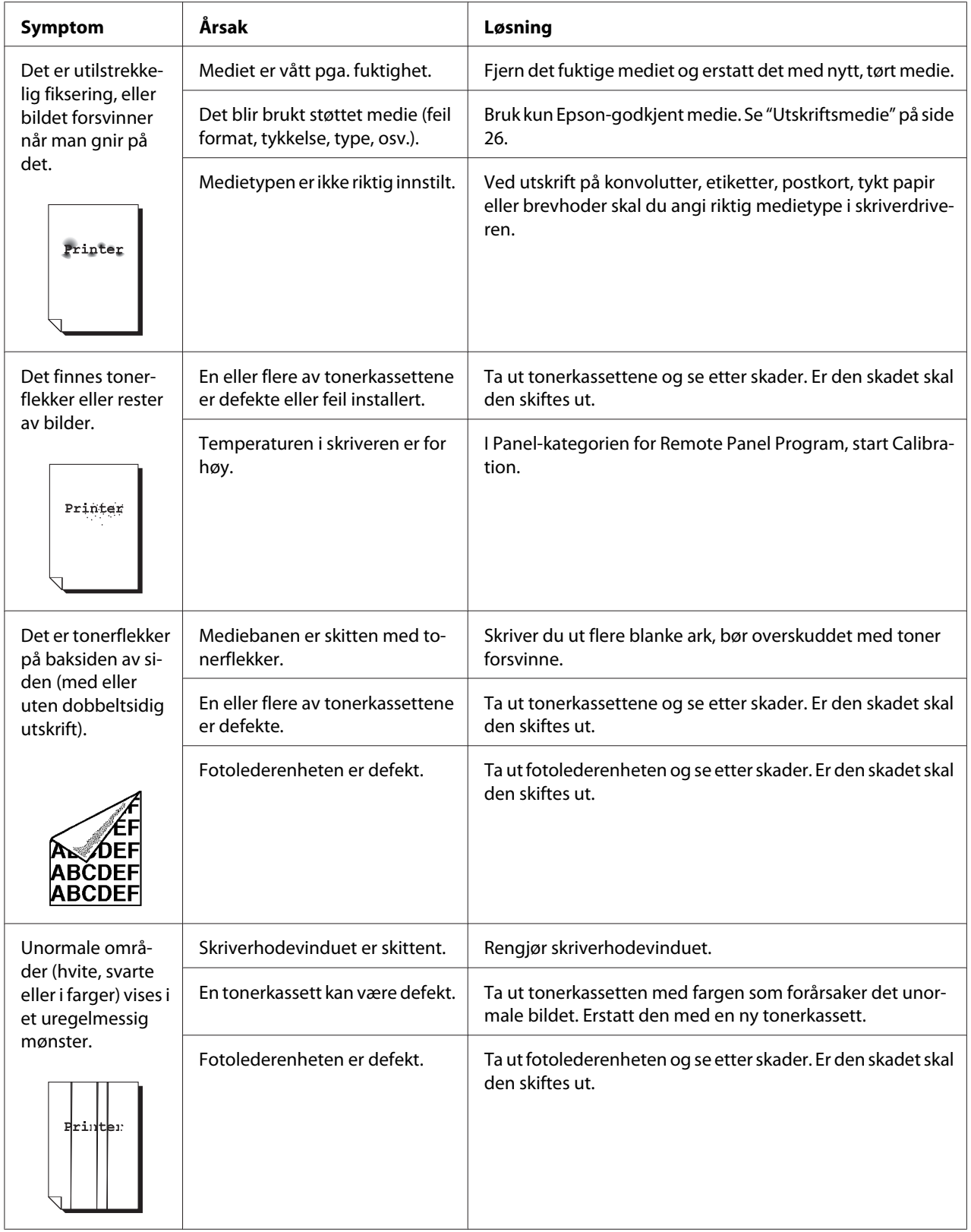

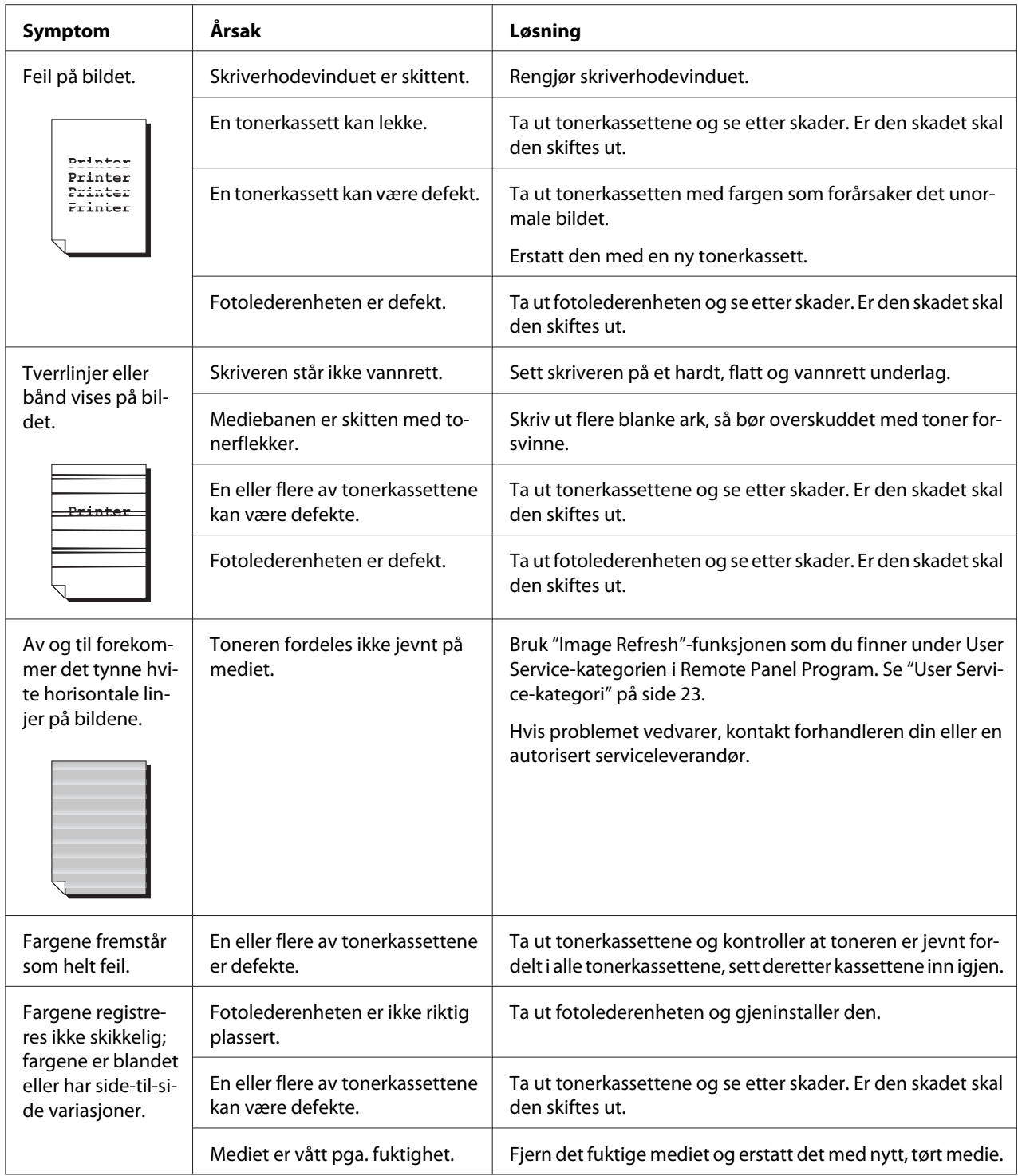

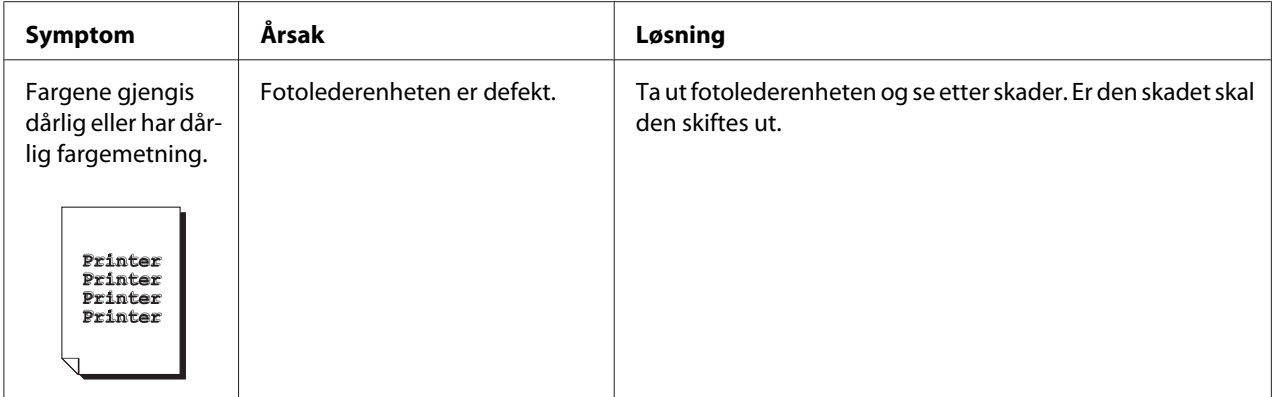

# Vedlegg A **Vedlegg**

# **Tekniske spesifikasjoner**

## **Skriver**

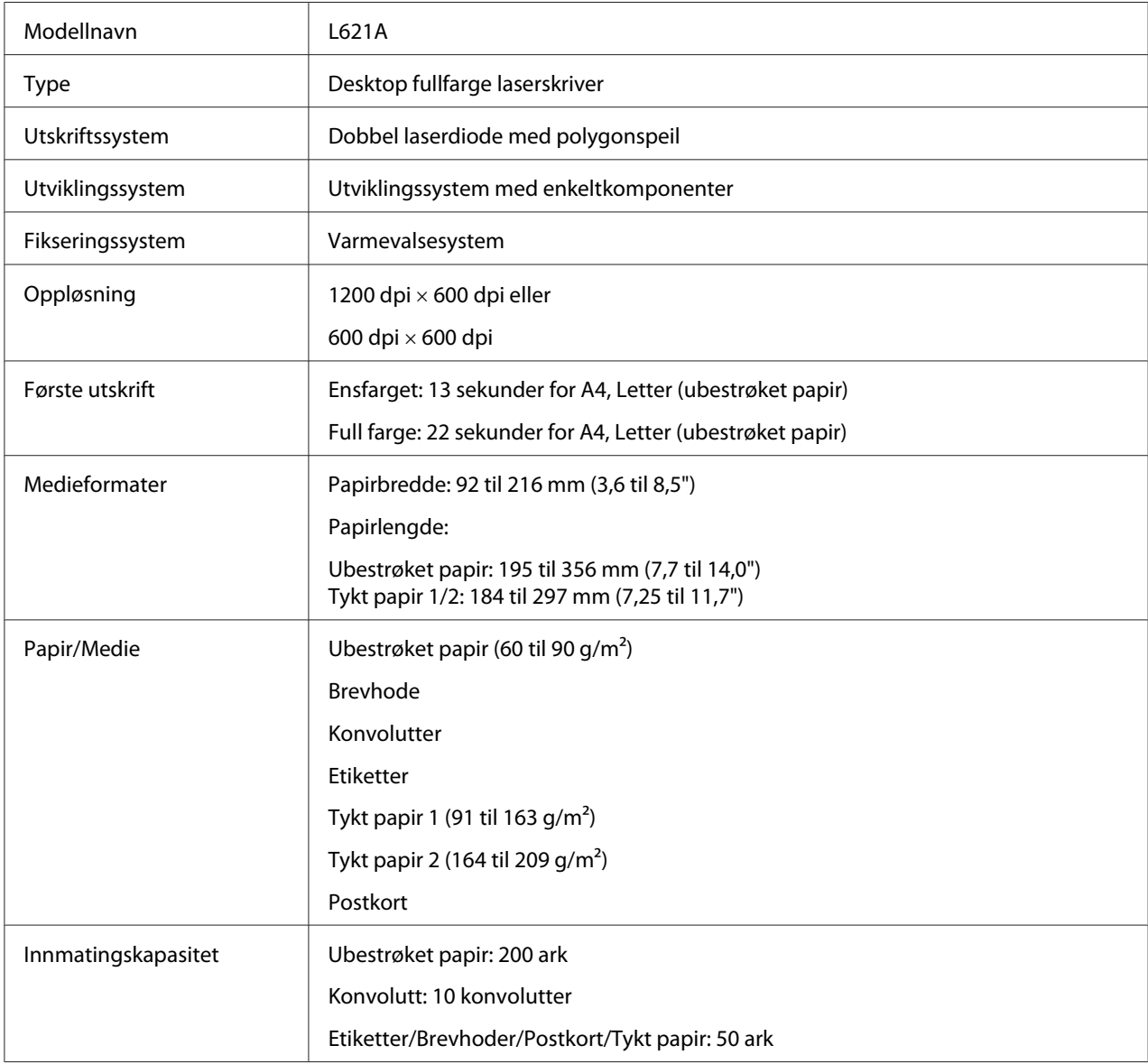

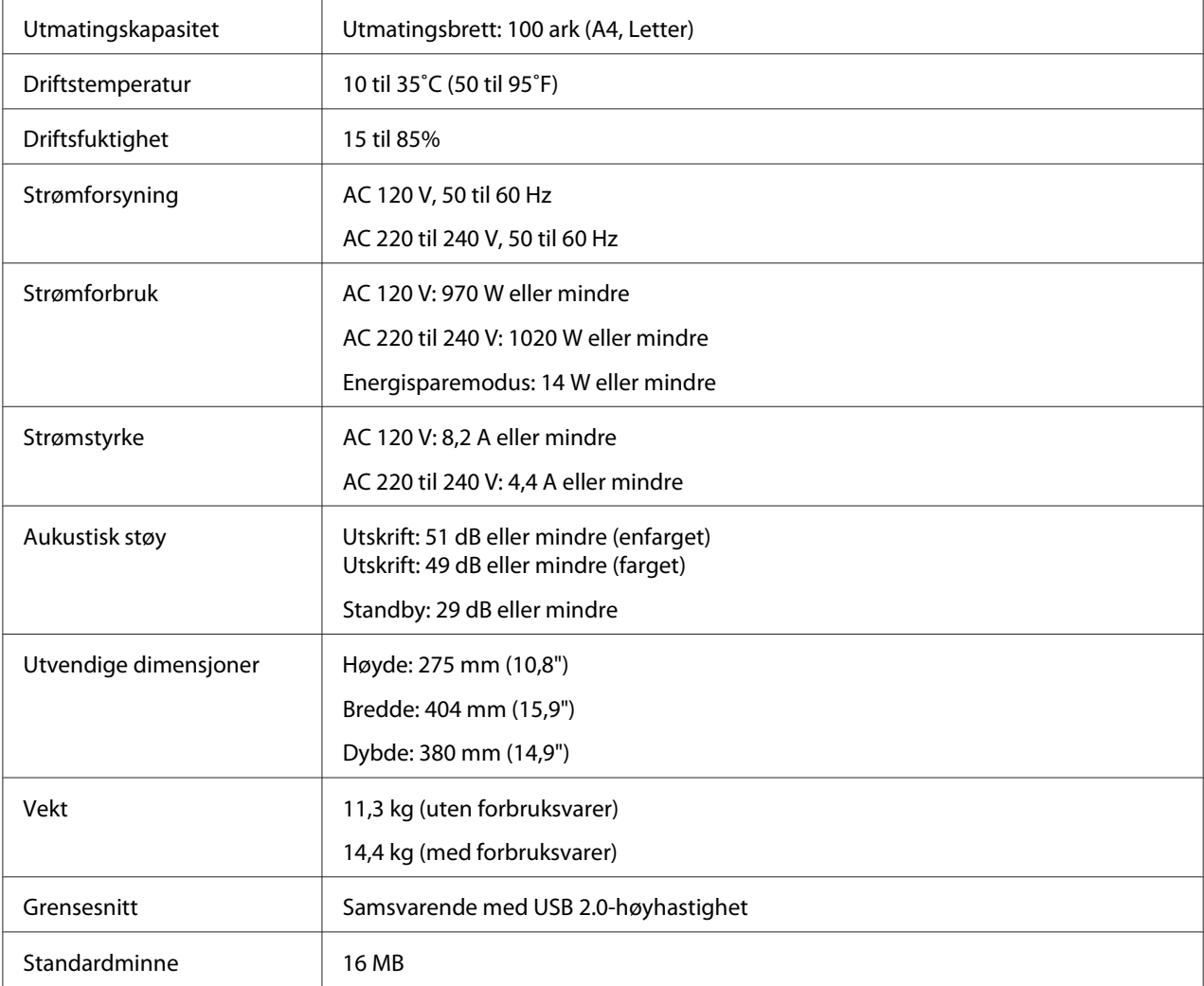

# **Standarder og godkjenninger**

## **Europeisk modell:**

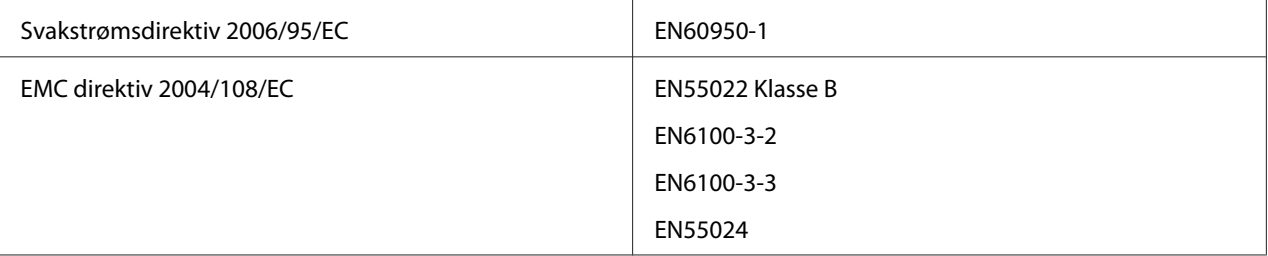

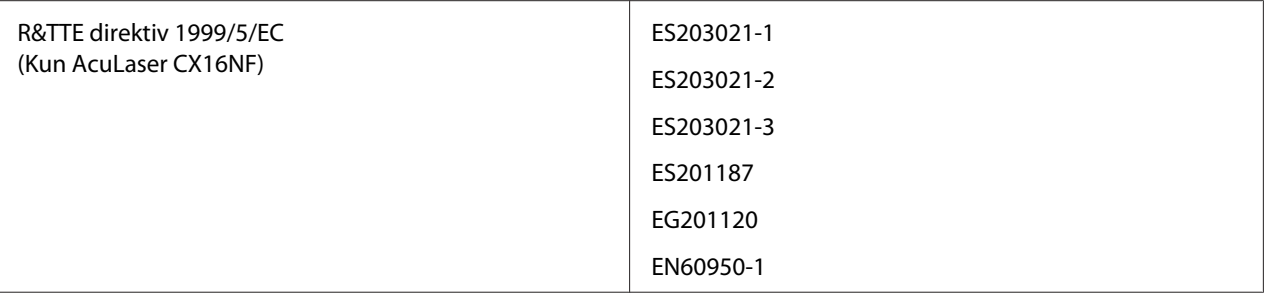

# **Indeks**

## $\boldsymbol{B}$

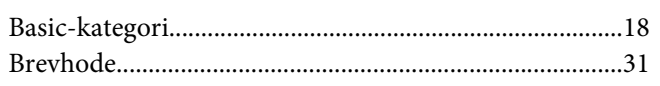

#### $\boldsymbol{E}$

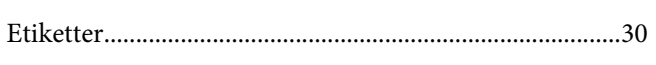

### $\overline{F}$

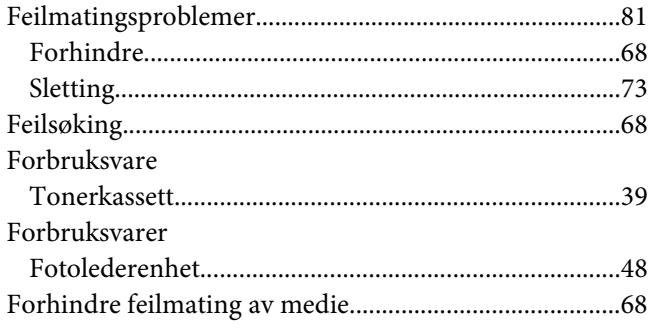

## $\mathbf{I}$

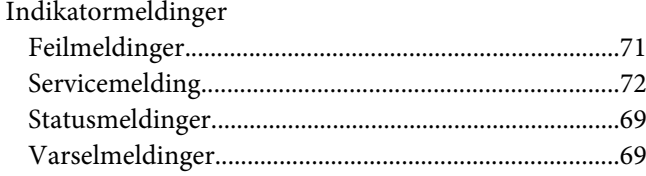

# $\boldsymbol{K}$

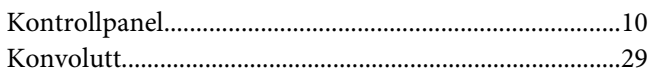

#### $\mathbf{L}$

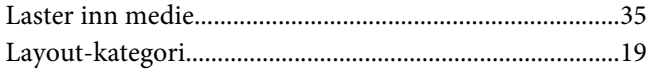

#### $\boldsymbol{M}$

Medie

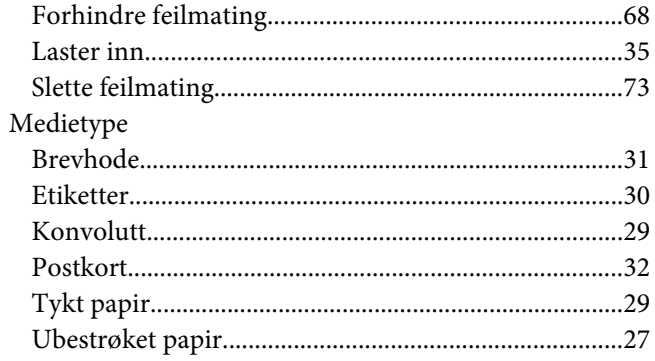

## $\boldsymbol{o}$

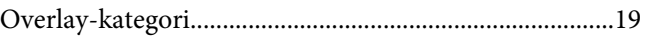

#### $\mathbf{P}$

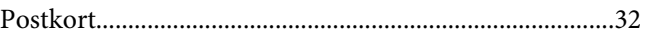

### $\boldsymbol{Q}$

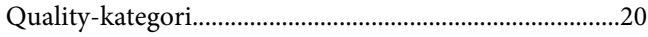

### $\overline{R}$

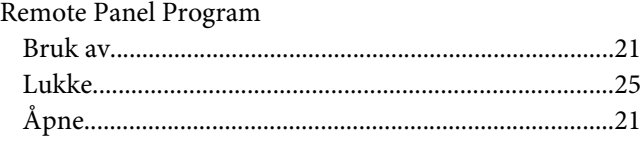

## $\mathsf{S}$

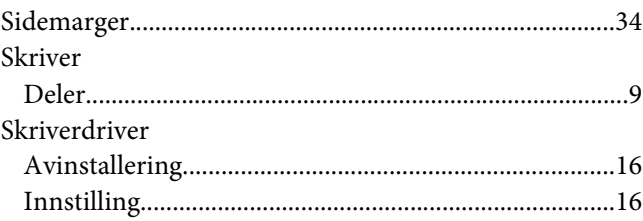

# $\overline{I}$

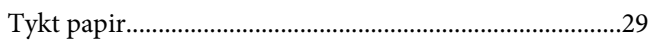

### $\boldsymbol{U}$

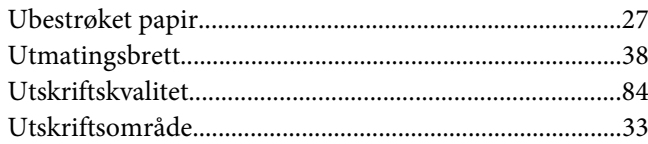

#### $\mathbf{V}$

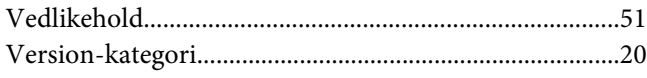

#### W

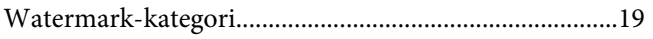